# NuPRO-598 Series

# Half Size Socket7 ISA Bus Low Power Pentium SBC With VGA/LCD/Ethernet/WOL Interface User's Guide

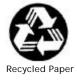

Manual Rev 1.00: Nov 8, 2001

Part No:

This publication is protected by copyright and all rights are reserved. No part of it may be reproduced or transmitted by any means or in any form, without prior consent of the original manufacturer.

The information in this document has been carefully checked and is believed to be accurate. However, the original manufacturer assumes no responsibility for any inaccuracies that may appear in this manual. In no event will the original manufacturer be liable for direct, indirect, special, exemplary, incidental, incidental or consequential damages resulting from any defect or omission in this manual, even if advised of possibility of such damages. The material contained herein is for informational purposes only.

## Acknowledgments

Award is a registered trademark of Award Software International, Inc.

IBM and PS/2 are trademarks of International Business Machines Corporation.

C&T is a trademark of Chips and Technologies Inc.

Intel and Pentium are registered trademarks of Intel Corporation.

Microsoft Windows is a registered trademark of Microsoft Corporation.

All other product names or trademarks are properties of their respective owners.

# Getting service from ADLINK

 Customer Satisfaction is always the most important thing for ADLINK Tech Inc. If you need any help or service, please contact us and get it.

| ADLINK Technology Inc. |                                                                     |                                            |                 |
|------------------------|---------------------------------------------------------------------|--------------------------------------------|-----------------|
| Web Site               | http://www.adlink.com.tw                                            |                                            |                 |
| Sales & Service        | service@adlink.com.tw                                               |                                            |                 |
|                        | NuDAQ + USBDAQ                                                      | nudaq@adlir                                | nk.com.tw       |
|                        | NuDAM                                                               | nudam@adli                                 | nk.com.tw       |
| Technical              | NuIPC                                                               | nuipc@adlink.com.tw<br>nupro@adlink.com.tw |                 |
| Support                | NuPRO                                                               |                                            |                 |
|                        | Software                                                            | sw@adlink.com.tw                           |                 |
|                        | AMB                                                                 | amb@adlink.com.tw                          |                 |
| TEL                    | +886-2-82265877                                                     | FAX                                        | +886-2-82265717 |
| Address                | 9F, No. 166, Jian Yi Road, Chungho City, Taipei, 235 Taiwan, R.O.C. |                                            |                 |

 Please inform or FAX us of your detailed information for a prompt, satisfactory and constant service.

| Detailed Company Information |                                                                     |               |   |
|------------------------------|---------------------------------------------------------------------|---------------|---|
| Company/Organization         |                                                                     |               |   |
| Contact Person               |                                                                     |               |   |
| E-mail Address               |                                                                     |               |   |
| Address                      |                                                                     |               |   |
| Country                      |                                                                     |               |   |
| TEL                          |                                                                     | FAX           |   |
| Web Site                     |                                                                     |               |   |
|                              | Questions                                                           | 5             |   |
| Product Model                |                                                                     |               |   |
| Environment to Use           | OS: Computer Brand: M/B: Chipset: Video Card: Network Interface Cal | CPU:<br>BIOS: | _ |
| Challenge Description        |                                                                     |               |   |
| Suggestions for ADLINKk      |                                                                     |               |   |

# NuPRO-598 Series Comparison Table

| Model                    | NuPRO-598                |
|--------------------------|--------------------------|
|                          | Intel Pentium            |
| Processor                | AMD K6-2, K6-3           |
|                          | Cyrix MII                |
| Processor Socket         | Socket7                  |
| Chipset                  | Intel 430TX              |
| BIOS                     | Award                    |
| L2 cache                 | 512KB                    |
| Max. SDRAM               | 128MB                    |
| Memory Sockets           | 1 x DIMM                 |
| VGA CRT/LCD              | C&T 69000                |
| Watchdog Timer           | 0~255 seconds or minutes |
| PC/104 Connector         | NO                       |
| Multi I/O Chip           | Winbond83977EF           |
| Enhanced IDE             | yes                      |
| 2S/1P                    | yes                      |
| USB                      | yes                      |
| Ethernet<br>(10/100Mbps) | Intel 82559              |
| H/W Monitoring           | Winbond W83781D          |
| Board Size               | 185mm x 122mm            |

# **Table of Contents**

| Chapte                                 | er 1 Introduction                                                                                                    | 1              |
|----------------------------------------|----------------------------------------------------------------------------------------------------|----------------|
| 1.1<br>1.2<br>1.3<br>1.4<br>1.5        | Checklist Description Features Specifications Intelligence                                                                                       | 2<br>3<br>4    |
| Chapte                                 | er 2 Installations                                                                                                    | 10             |
| 2.1<br>2.2<br>2.3<br>2.4<br>2.5<br>2.6 | CPU Installation  Memory Installation  Jumpers on the NuPRO-598  Connectors on the NuPRO-598  Watchdog Timer Configuration  Disk On Chip Address | 11<br>11<br>18 |
| Chapte                                 | er 3 BIOS Configuration                                                                                                    | 33             |
| 3.1<br>3.2                             | BIOS Introduction                                                                                                    |                |
| Chapte                                 | er 4 Intel PIIX Bus Master IDE Driver Installa                                                                                                   | ition62        |
| 4.1<br>4.2                             | System Requirements                                                                                                    |                |
| Chapte                                 | er 5 VGA Driver Installation                                                                                                    | 66             |
| 5.1<br>5.2<br>5.3                      | Installing the Drivers for Windows 95                                                                                                    | 67             |
| Chapte                                 | er 6 LAN Driver Installation Guide                                                                                                    | 69             |
| 6.1<br>6.2<br>6.3<br>6.4<br>6.5<br>6.6 | Introduction                                                                                                    |                |
| Chapte                                 | er 7 Hardware Doctor Utility                                                                                                    | 77             |

| Product Warranty/Serv | /ice | <br> | 82 |
|-----------------------|------|------|----|
|                       |      |      |    |
|                       |      |      |    |
|                       |      |      |    |
|                       |      |      |    |
|                       |      |      |    |
|                       |      |      |    |
|                       |      |      |    |
|                       |      |      |    |
|                       |      |      |    |
|                       |      |      |    |
|                       |      |      |    |
|                       |      |      |    |
|                       |      |      |    |

# 1

# Introduction

This manual is designed to give you information on the NuPRO-598 CPU board.

The topics covered in this chapter are as follows:

- ♦ Checklist
- **♦** Description
- ♦ Features
- Specifications
- **♦** Intelligence
- **♦** Layout of Key Components and Dimensions

## 1.1 Checklist

Please check that your package is complete and contains the items below. If you discover damaged or missing items, please contact your dealer.

- The NuPRO-598 Industrial CPU Board
- This User's Manual
- 1 IDE Ribbon Cable
- 1 Floppy Ribbon Connector
- 2 Serial Port Ribbon Cable and 1 Parallel Port Attached to a Mounting Bracket
- 1 Optional 2-port
- 1 CD Containing Intel PCI IDE Driver, Flash Memory Utility, C&T 69000 VGA Driver, Intel 82559 LAN Driver and Hardware Monitor utility

# 1.2 Description

The NuPRO-598 is a Pentium Industrial CPU board based on the Intel 430TX chipset and is fully designed for harsh industrial environment. It features a Socket7 processor connector that is compatible with Intel Pentium MMX, AMD K6-2, K6-3 and Cyrix MII processors. This board accommodates up to 128MB SDRAM configuration.

The NuPRO-598 comes with Winbond's W83781D hardware monitoring device that monitors system and CPU temperature, system voltages, and CPU and chassis fan speeds to prevent system crashes by warning the user of adverse conditions. NuPRO598 also has a case-open indicator for security.

# 1.3 Features

- CPU Speed 166~400MHz, Intel Pentium MMX & Low power Pentium &AMD K6-2,K6-3 &Cyrix MII processors
- Bus Speed 66MHz
- Intel 430TX PCIset
- Up to 128MB SDRAM system memory
- C&T 69000 VGA chipset for LCD & CRT displays
- COM1 and COM2 serial ports configurable as RS232 and RS232/422 respectively
- Programmable watchdog timer, 0~255 second/minutes
- High speed bi-directional SPP/ECP/EPP parallel port
- Modem ring-on
- Hardware Monitoring
- 10/100 Mbps Ethernet interface

# 1.4 Specifications

- Processor Socket: Socket7 connector
- Processor: Intel Pentium MMX, Low Power Pentium, AMD K6-2, K6-3 166~400MHz
- ♦ Bus Speed: 66MHz
- Chipset: Intel 82430TX, 82371EB
- ♦ Secondary Cache: 512KB
- Memory Sockets:
  - One 168-pin DIMM sockets
  - Max. 128MB SDRAM
  - Memory type: SDRAM (Synchronous DRAM)
- ♦ BIOS: Award BIOS, PnP support
  - FLASH EEPROM (256KB) for BIOS update
  - ISA Plug and Play (PnP) extension
  - Power management
  - Y2K Compliant

## ◆ DMI BIOS Support:

Desktop Management Interface (DMI) allows users to download system hardware-level information such as CPU type, CPU speed, internal/external frequencies and memory size.

- ♦ Super I/O: Winbond W83977EF
- ◆ Parallel Port:
  - One high-speed parallel port, SPP/EPP/ECP mode
  - ESD protection to 4KV
  - Downstream device protection to 30V

#### Serial Port:

- Two 16550 UART compatible ports with COM1 as RS232 and COM2 as selectable RS232/422
- ESD protection to 2KV

### Enhanced IDE:

One Enhanced IDE interfaces for up to two devices, support PIO Mode 3/4 or Ultra DMA/33 IDE Hard Disk and ATAPI CD-ROM. LS-120. ZIP.

#### FDD Interface:

One floppy drives (360KB, 720KB, 1.2MB, 1.44MB, 2.88MB).

## ◆ CRT/LCD: C&T 69000 chipset

- Embedded 2MB SDRAM display memory
- Simultaneous CRT & LCD display
- LCD panel supports DSTN/TFT
- 1280x1024x8bpp colors CRT resolution
- Up to 1280x1024x8bpp colors resolution for color active matrix TFT panels (12, 18, and 24bit analog) or (12+12), (18+18) double pixel/CLK interface
- RAMDAC Latch-up protection

### USB Interface:

- Two USB pin-header connectors, compliant with USB Specification Rev. 1.1
- Individual over-current protection

## DiskOnChip:

The M-Systems flash disk supports system boot and storage capacity from 2MB to 144MB.

## Watchdog Timer: programmable

- Program I/O port 3F0H and 3F1H to configure watchdog timer
- Time-out timing select 0~255 seconds/minutes

#### Green Function:

Power management via BIOS, activated through mouse/keyboard movement.

## ◆ PCI Bus Ethernet Interface: Intel 82559 chipset

- PCI local bus Ethernet controller
- IEEE 802.3 10Base-T and 100Base-TX compatible physical longer support
- IEEE802.3u auto-negotiation support for automatic speed selection
- 10/100Mbps operation in a single port PCI bus master architecture
- IEEE 802.3x (100Base-TX Flow control support)
- Wake on Lan support
- Management communication support to reduce the total cost of ownership (TCO)

## Keyboard and Mouse Connectors:

PS/2 type mini-DIN that supports PC/AT; supports a 5-pin external keyboard connector.

- ◆ **PICMG Compliance:** Fully compliant to PICMG standards
- ♦ Power supply: AT or ATX

## ♦ Environmental and Mechanical:

- Power Consumption: +5V @11.8A (max)(while K6-3/400 CPU is installed)
- Temperature: 0°C to 60°C
- Humidity: 5% to 95%
- Dimensions: 185mm x 129mm

# 1.5 Intelligence

## System Health Monitoring:

A sensor for the CPU temperature on the NuPRO-598 monitors the CPU temperature, an external sensor for system temperature, case-open indicator, fan speed detection, system voltage monitoring.

#### Windows 98 shut-off:

Allows shut-off control from within Windows 98 and through an ATX power supply.

## • Modem ring-on:

Allows system powering on through an external modem and through an ATX power supply.

## Year 2000 Compliant BIOS:

The onboard Award BIOS is Year 2000 Compliant.

#### Wake On LAN:

Through an ATX power supply and network connection, systems can be turned on from the power-off state.

Figure 1 Layout of key components

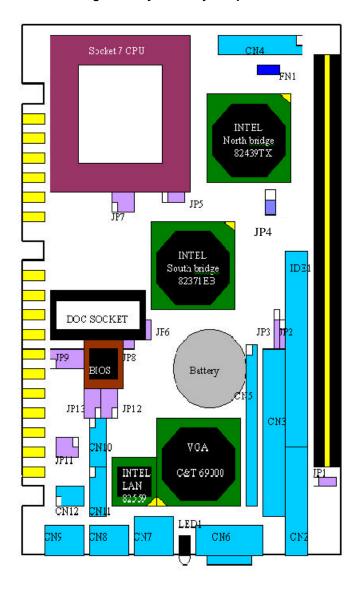

Figure 2 NuPRO-598 Mechanical Drawing

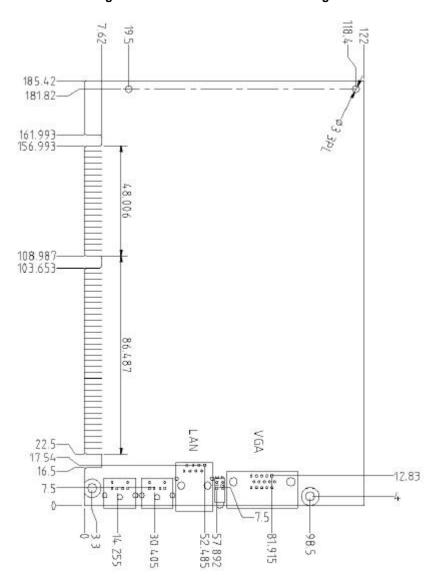

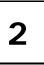

# Installations

This chapter provides information on how to use the jumpers and connectors on the NuPRO-598 in order to set up a workable system. The topics covered are:

- ◆ CPU Installation
- ♦ Memory Installation
- ♦ Jumpers on the NuPRO-598
- **♦** Connectors on the NuPRO-598
- ♦ Watchdog timer configration

## 2.1 CPU Installation

The NuPRO-598 Industrial CPU Board supports a Socket7 processor socket for Intel Pentium MMX, Low power Pentium, AMD K6-2/-3 and Cyrix MII processors.

The Socket7 connector comes with a lever to secure the processor. Before inserting the CPU, make sure the lever is raised perpendicular to the socket and the notch on the corner of the CPU corresponds with the notch on the inside of the socket.

After you have installed and lock the processor into place, check if the jumpers for the CPU type and speed are correct.

**Note:** Ensure that the CPU heat sink and the CPU top surface are in total contact to avoid CPU overheating problem that would cause your system to hang or be unstable.

# 2.2 Memory Installation

The NuPRO-598 Industrial CPU Board supports a 168-pin DIMM sockets for a maximum total memory of 128MB SDRAMs. The memory modules can come in sizes of 16MB, 32MB, 64MB, 128MB SDRAM.

## 2.3 Jumpers on the NuPRO-598

The jumpers on the NuPRO-598 allow you to configure your CPU board according to the needs of your applications. If you have doubts about the best jumper configuration for your needs, contact your dealer or sales representative. The following table lists the jumpers and dipswitches on NuPRO-598 and their respective functions.

Figure 3 Jumper Locations on the NuPRO-598

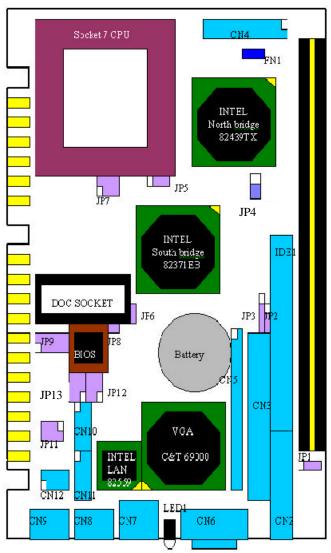

# JP7: CPU Core Multiplier

The table below shows the correct setting to match the CPU frequency.

| CPU Type          | CPU Frequency               | JP7                            |
|-------------------|-----------------------------|--------------------------------|
| Intel Pentium CPU | 2 x 66MHz<br>133MHz         | ON 5<br>OFF • • 3<br>ON 1      |
|                   | 2.5x 66MHz<br>166MHz        | ON 5<br>ON 3<br>ON 1           |
|                   | 3 x 66MHz<br>200MHz         | OFF                            |
|                   | 3.5x 66MHz<br>233MHz        | ON 5<br>OFF • • 3<br>OFF • • 1 |
|                   | 2(6) x 66MHz<br>133(400)MHz | OFF                            |
| AMD K6-2(K6-3)    | 2.5 x 66MHz 166MHz          | OFF                            |
|                   | 3.0x 66MHz 200MHz           | OFF                            |

| CPU Type          | CPU Frequency         | JP7                            |
|-------------------|-----------------------|--------------------------------|
| AMD K6-2(K6-3)    | 3.5 x 66MHz<br>233MHz | OFF • • 5 OFF • • 3 OFF • • 1  |
|                   | 4.0 x 66MHz<br>266MHz | ON 5<br>OFF 0 1                |
|                   | 4.5 x 66MHz<br>300MHz | ON 5<br>ON 3<br>ON 1           |
|                   | 5.0 x 66MHz<br>333MHz | ON 5<br>ON 3<br>OFF • • 1      |
|                   | 5.5 x 66MHz<br>366MHz | ON 5<br>OFF • • 3<br>OFF • • 1 |
| Low Power Pentium | 2.5 x 66MHz<br>166MHz | ON 5<br>ON 3<br>ON 1           |
| Low Power Pentium | 4.0 x 66MHz<br>266MHz | OFF • • 5<br>ON 3<br>ON 1      |

| CPU Type  | CPU Frequency        | JP7                   |
|-----------|----------------------|-----------------------|
|           | 2 x 66MHz<br>133MHz  | ON 5<br>OFF 0 1       |
| Cyrix MII | 2.5x 66MHz<br>166MHz | OFF                   |
|           | 3 x 66MHz<br>200MHz  | OFF                   |
|           | 3.5x 66MHz<br>233MHz | OFF • • 5 OFF • • 3 1 |

JP1: LCD Power Setting

| 3.3V Setting | 5V Setting |
|--------------|------------|
| 1            | 1 0 0 3    |

JP2: Clear CMOS Content

| JP2     | Setting                 | Function          |
|---------|-------------------------|-------------------|
| 1 0 0 3 | Pin 2-3<br>Short/Closed | Normal operation  |
| 1       | Pin 1-2<br>Short/Closed | Clear CMOS Conten |

JP9: CPU Core voltage

| VCORE | JP9                                |
|-------|------------------------------------|
| 1.9V  | OFF • • 9 ON 7 ON 5 ON 3 OFF • • 1 |
| 2.0V  | OFF                                |
| 2.1V  | ON 9 OFF • • 5 OFF • • 3 OFF • • 1 |
| 2.2V  | OFF                                |

| VCORE | JP9                                            |
|-------|------------------------------------------------|
| 2.3V  | ON 9 OFF • • 5 OFF • • 3 ON 1                  |
| 2.4V  | OFF • • 9 OFF • • 7 OFF • • 5 ON • 3 OFF • • 1 |
| 2.8V  | OFF • • 9 ON 7 OFF • • 5 OFF • • 3 OFF • • 1   |

JP4 , JP5: CPU VI/O

| JP4     | JP5 | Voltage |
|---------|-----|---------|
| 1 0 0 3 |     | 2.5V    |
| 1 3     | 1   | 3.3V    |

JP11, JP12, JP13: COM2 OUTPUT MODE SETTING

| COM2<br>OUTPUT<br>MODE | JP11                     | JP12  | JP13  |
|------------------------|--------------------------|-------|-------|
| RS-232                 | ON                       | 5 3 1 | 5 3 1 |
| RS-422                 | OFF • • 1 ON 3 OFF • • 5 | 5 3 1 | 5 3 1 |

# 2.4 Connectors on the NuPRO-598

The connectors on the NuPRO-598 allow you to connect external devices such as keyboard, floppy disk drives, hard disk drives, printers, etc. The following tables list the connectors on NuPRO-598 and their respective functions.

Figure 4 Connector Locations on the NuPRO-598

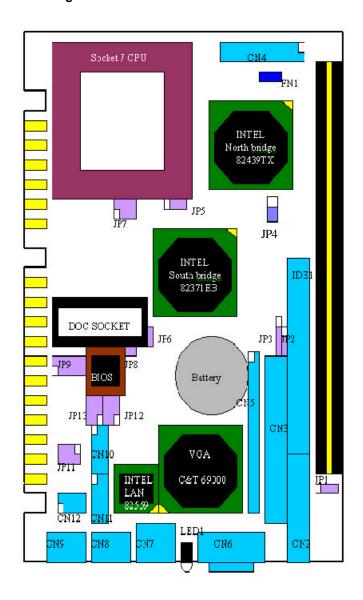

## CN4: Miscellaneous Connector

The Miscellaneous connector is a 20-pin header that provides interfaces for the following functions.

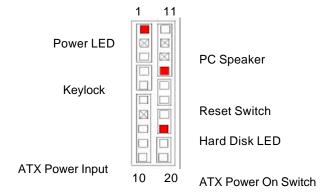

## Speaker: Pins 11 - 14

This connector provides an interface to a speaker for audio tone generation. An 8-ohm speaker is recommended.

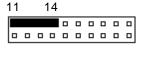

| Pin# | Signal Name |
|------|-------------|
| 11   | Speaker out |
| 12   | No connect  |
| 13   | No connect  |
| 14   | +5V         |

## Power LED and Keylock: Pins 11 - 15

The power LED indicates the status of the main power switch. The keylock switch, when closed, will disable the keyboard function.

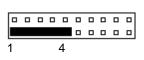

| Pin# | Signal Name |  |
|------|-------------|--|
| 1    | +5V         |  |
| 2    | No connect  |  |
| 3    | Power LED#  |  |
| 4    | Keylock#    |  |
| 5    | Ground      |  |

## ATX Power ON Switch: Pins19 and 20

This 2-pin connector is an "ATX Power Supply On/Off Switch" on the system that connects to the power switch on the case. When pressed, the power switch will force the system to power on. When pressed again, it will force the system to power off.

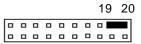

## Reset Switch: Pins 15 and 16

The reset switch allows the user to reset the system without turning the main power switch off and then on again. Orientation is not required when making a connection to this header.

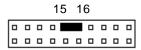

## Hard Disk LED Connector: Pins 17 and 18

This connector connects to the hard drive activity LED on control panel. This LED will flash when the HDD is being accessed.

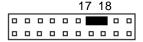

| Pin# | Signal Name |  |
|------|-------------|--|
| 17   | HDD LED#    |  |
| 18   | +5V         |  |

## ATX Power Input: Pins 6-10

The power LED indicates the status of the main power switch. The keylock switch, when closed, will disable the keyboard function.

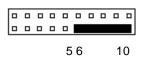

| Pin# | Signal Name |  |
|------|-------------|--|
| 6    | Ground      |  |
| 7    | No connect  |  |
| 8    | Poweron#    |  |
| 9    | +5VSB       |  |
| 10   | +5VSB       |  |

## **IDE1: EIDE Connectors**

IDE1: Primary IDE Connector

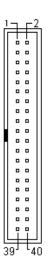

| Signal Name   | Pin# | Pin# | Signal Name   |
|---------------|------|------|---------------|
| Reset IDE     | 1    | 2    | Ground        |
| Host data 7   | 3    | 4    | Host data 8   |
| Host data 6   | 5    | 6    | Host data 9   |
| Host data 5   | 7    | 8    | Host data 10  |
| Host data 4   | 9    | 10   | Host data 11  |
| Host data 3   | 11   | 12   | Host data 12  |
| Host data 2   | 13   | 14   | Host data 13  |
| Host data 1   | 15   | 16   | Host data 14  |
| Host data 0   | 17   | 18   | Host data 15  |
| Ground        | 19   | 20   |               |
| DRQ0          | 21   | 22   | Ground        |
| Host IOW      | 23   | 24   | Ground        |
| Host IOR      | 25   | 26   | Ground        |
| IOCHRDY       | 27   | 28   | Host ALE      |
| DACK0         | 29   | 30   | Ground        |
| IRQ14         | 31   | 32   | No connect    |
| Address 1     | 33   | 34   | No connect    |
| Address 0     | 35   | 36   | Address 2     |
| Chip select 0 | 37   | 38   | Chip select 1 |
| Activity      | 39   | 40   | Ground        |

# CN3: Floppy Drive Connector

CN3 is a 34-pin header and will support up to 2.88MB floppy drives.

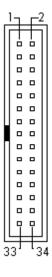

| Signal Name | Pin# | Pin# | Signal Name             |
|-------------|------|------|-------------------------|
| Ground      | 1    | 2    | Drive density selection |
| Ground      | 3    | 4    | No connect              |
| Ground      | 5    | 6    | Drive density selection |
| Ground      | 7    | 8    | Index                   |
| Ground      | 9    | 10   | Motor enable 0          |
| Ground      | 11   | 12   | Drive select 1          |
| Ground      | 13   | 14   | Drive select 0          |
| Ground      | 15   | 16   | Motor enable 1          |
| Ground      | 17   | 18   | Direction               |
| Ground      | 19   | 20   | Step                    |
| Ground      | 21   | 22   | Write data              |
| Ground      | 23   | 24   | Write gate              |
| Ground      | 25   | 26   | Track 00                |
| Ground      | 27   | 28   | Write protect           |
| Ground      | 29   | 30   | Read data               |
| Ground      | 31   | 32   | Side 1 select           |
| Ground      | 33   | 34   | Diskette change         |

## CN5: Flat Panel LCD Connector

CN5 is a 50-pin (dual in line header) for flat panel LCD displays. The following shows the pin assignments of this connector.

| _  | _ |  |
|----|---|--|
|    |   |  |
|    |   |  |
|    |   |  |
|    |   |  |
|    |   |  |
|    |   |  |
|    |   |  |
| ă  |   |  |
| П  |   |  |
|    |   |  |
|    |   |  |
|    |   |  |
|    |   |  |
| lп |   |  |
|    |   |  |
|    |   |  |
|    |   |  |
| ľ  |   |  |
|    |   |  |
|    |   |  |
|    |   |  |

|   | Signal Name | Pin# | Pin# | Signal Name |
|---|-------------|------|------|-------------|
|   | VCLK        | 1    | 2    | P33         |
|   | P34         | 3    | 4    | P31         |
|   | P35         | 5    | 6    | P32         |
|   | P30         | 7    | 8    | P28         |
|   | P29         | 9    | 10   | P27         |
| 2 | P25         | 11   | 12   | P26         |
|   | P24         | 13   | 14   | P21         |
|   | P23         | 15   | 16   | P22         |
|   | P16         | 17   | 18   | P20         |
|   | P17         | 19   | 20   | P18         |
|   | P19         | 21   | 22   | P14         |
|   | P13         | 23   | 24   | P12         |
|   | P15         | 25   | 26   | P11         |
|   | P7          | 27   | 28   | PD10        |
|   | 5V 0R 3.3V  | 29   | 30   | 5V 0R 3.3V  |
|   | P9          | 31   | 32   | P8          |
|   | P4          | 33   | 34   | P6          |
|   | P3          | 35   | 36   | P5          |
|   | P2          | 37   | 38   | P1          |
|   | MDE         | 39   | 40   | P0          |
|   | SHFCLK      | 41   | 42   | ENABKL      |
|   | FPVDD       | 43   | 44   | FLM(V SYNC) |
|   | FPVEE       | 45   | 46   | LP(H SYNC)  |
|   | GND         | 47   | 48   | GND         |
|   | +12V        | 49   | 50   | +12V        |

# Flat Panel Display Interface Pin Descriptions

|          | Mono  | Mono  | Mono   | Color          | Color     | Color  | Color     | Color          | Color           | Color          | Color           | Color  |
|----------|-------|-------|--------|----------------|-----------|--------|-----------|----------------|-----------------|----------------|-----------------|--------|
|          | SS    | DD    | DD     | TFT            | TFT       | TFT    | TFT       | TFT+HR         | STN-SS          | STN-SS         | STN-DD          | STN-DD |
| Pin Name | 8-bit | 8-bit | 16-bit | 9/12/16<br>bit | 18/24 bit | 36-bit | 18/24 bit | 8-bit<br>(4bP) | 16-bit<br>(4bP) | 8-bit<br>(4bP) | 16-bit<br>(4bP) | 24-bit |
| P0       | D0    | UD3   | UD7    | B0             | B0        | FB0    | FB0       | R1             | R1              | UR1            | UR0             | UR0    |
| P1       | D1    | UD2   | UD6    | B1             | B1        | FB1    | FB1       | B1             | G1              | UG1            | UG0             | UG0    |
| P2       | D2    | UD1   | UD5    | B2             | B2        | FB2    | FB2       | G2             | B1              | UB1            | UB0             | UB0    |
| P3       | D3    | UD0   | UD4    | B3             | B3        | FB3    | FB3       | B3             | R2              | UB2            | UR1             | LR0    |
| P4       | D4    | LD3   | UD3    | B4             | B4        | FB4    | SB0       | G4             | G3              | LR1            | LR0             | LG0    |
| P5       | D5    | LD2   | UD2    | G0             | B5        | FB5    | SB1       | R5             | B2              | LG1            | LG0             | LB0    |
| P6       | D6    | LD1   | UD1    | G1             | B6        | SB0    | SB2       | B5             | R3              | LB1            | LB0             | UR1    |
| P7       | D7    | LD0   | UD0    | G2             | B7        | SB1    | B3        |                | G3              | LR2            | LR1             | UG1    |
| P8       |       |       | LD7    | G3             | G0        | SB2    | FG0       |                | B3              |                | UG1             | UB1    |
| P9       |       |       | LD6    | G4             | G1        | SB3    | FG1       |                | R4              |                | UB1             | LR1    |
| P10      |       |       | LD5    | G5             | G2        | SB4    | FG2       |                | G4              |                | UR2             | LG1    |
| P11      |       |       | LD4    | R0             | G3        | SB5    | FG3       |                | B4              |                | UG2             | LB1    |
| P12      |       |       | LD3    | R1             | G4        | FG0    | SG0       |                | R5              |                | LG1             | UR2    |
| P13      |       |       | LD2    | R2             | G5        | FG1    | SG1       |                | G5              |                | LB1             | UG2    |
| P14      |       |       | LD1    | R3             | G6        | FG2    | SG2       |                | B5              |                | LR2             | UB2    |
| P15      |       |       | LD0    | R4             | G7        | FG3    | SG3       |                | G6              |                | LG2             | LR2    |
| P16      |       |       |        |                | R0        | FG4    | FR0       |                |                 |                |                 | LG2    |
| P17      |       |       |        |                | R1        | FG5    | FR1       |                |                 |                |                 | LB2    |
| P18      |       |       |        |                | R2        | SG0    | FR2       |                |                 |                |                 | UR3    |
| P19      |       |       |        |                | R3        | SG1    | FR3       |                |                 |                |                 | UG3    |
| P20      |       |       |        |                | R4        | SG2    | SR0       |                |                 |                |                 | LR3    |
| P21      |       |       |        |                | R5        | SG3    | SR1       |                |                 |                |                 | LG3    |
| P22      |       |       |        |                | R6        | SG4    | SR2       |                |                 |                |                 | LB3    |
| P23      |       |       |        |                | R7        | SG5    | SR3       |                |                 |                |                 |        |
| P24      |       |       |        |                |           | FR0    |           |                |                 |                |                 |        |
| P25      |       |       |        |                |           | FR1    |           |                |                 |                |                 |        |
| P26      |       |       |        |                |           | FR2    |           |                |                 |                |                 |        |
| P27      |       |       |        |                |           | FR3    |           |                |                 |                |                 |        |
| P28      |       |       |        |                |           | FR4    |           |                |                 |                |                 |        |
| P29      |       |       |        |                |           | FR5    |           |                |                 |                |                 |        |
| P30      |       |       |        |                |           | SR0    |           |                |                 |                |                 |        |
| P31      |       |       |        |                |           | SR1    |           |                |                 |                |                 |        |
| P32      |       |       |        |                |           | SR2    |           |                |                 |                |                 |        |
| P33      |       |       |        |                |           | SR3    |           |                |                 |                |                 |        |

| P34         |        |        |        |        |        | SR4    |        |        |        |        |        |        |
|-------------|--------|--------|--------|--------|--------|--------|--------|--------|--------|--------|--------|--------|
| P35         |        |        |        |        |        | SR5    |        |        |        |        |        |        |
| SHFCLK      | SHFCLK | SHFCLK | SHFCLK | SHFCLK | SHFCLK | SHFCLK | SHFCLK | SHFCLK | SHFCLK | SHFCLK | SHFCLK | SHFCLK |
| Pixels/Clk: | 8      | 8      | 16     | 1      | 1      | 2      | 2      | 2-2/3  | 5-1/3  | 2-2/3  | 5-1/3  | 8      |

## CN2: Parallel Port Connector

The following table describes the pin out assignments of this connector.

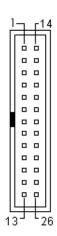

| Signal Name          | Pin# | Pin# | Signal Name |
|----------------------|------|------|-------------|
| Line printer strobe  | 1    | 14   | AutoFeed    |
| PD0, parallel data 0 | 2    | 15   | Error       |
| PD1, parallel data 1 | 3    | 16   | Initialize  |
| PD2, parallel data 2 | 4    | 17   | Select      |
| PD3, parallel data 3 | 5    | 18   | Ground      |
| PD4, parallel data 4 | 6    | 19   | Ground      |
| PD5, parallel data 5 | 7    | 20   | Ground      |
| PD6, parallel data 6 | 8    | 21   | Ground      |
| PD7, parallel data 7 | 9    | 22   | Ground      |
| ACK, acknowledge     | 10   | 23   | Ground      |
| Busy                 | 11   | 24   | Ground      |
| Paper empty          | 12   | 25   | Ground      |
| Select               | 13   | N/A  | N/A         |

## CN11: COM1 Serial Port

CN11, a 10-pin header connector, is an onboard serial port of the NuPRO-598. The following table shows the pin assignments of this connector.

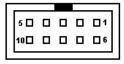

| Pin# | Signal Name              |
|------|--------------------------|
| 1    | DCD, Data carrier detect |
| 2    | RXD, Receive data        |
| 3    | TXD, Transmit data       |
| 4    | DTR, Data terminal ready |
| 5    | GND, ground              |
| 6    | DSR, Data set ready      |
| 7    | RTS, Request to send     |
| 8    | CTS, Clear to send       |
| 9    | RI, Ring indicator       |
| 10   | NC                       |

## CN10: COM2 Serial Port

CN10, a 10-pin header connector, is the onboard COM2 serial port of the NuPRO-598. The following table shows its pin assignments.

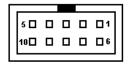

| Pin# | Signal | Name   |
|------|--------|--------|
|      | RS-232 | RS-422 |
| 1    | DCD    | TX-    |
| 2    | RX     | TX+    |
| 3    | TX     | RX+    |
| 4    | DTR    | RX-    |
| 5    | GND    | GND    |
| 6    | DSR    | RTS-   |
| 7    | RTS    | RTS+   |
| 8    | CTS    | CTS+   |
| 9    | RI     | CTS-   |
| 10   | NC     | NC     |

# CN9: PS/2 Keyboard Connector

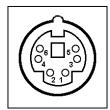

| Pin# | Signal Name    |  |  |  |
|------|----------------|--|--|--|
| 1    | Keyboard data  |  |  |  |
| 2    | N.C.           |  |  |  |
| 3    | GND            |  |  |  |
| 4    | 5V             |  |  |  |
| 5    | Keyboard clock |  |  |  |
| 6    | N.C.           |  |  |  |

CN8: PS/2 Mouse Connector

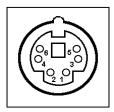

| Pin# | Signal Name |
|------|-------------|
| 1    | Mouse data  |
| 2    | N.C.        |
| 3    | N.C.        |
| 4    | 5V          |
| 5    | Mouse Clock |
| 6    | N.C.        |

## CN6: VGA CRT Connector

The pin assignments of the CN6 VGA CRT connector are as follows:

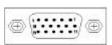

| Signal Name | Pin | Pin | Signal Name |
|-------------|-----|-----|-------------|
| Red         | 1   | 2   | Green       |
| Blue        | 3   | 4   | N.C.        |
| GND         | 5   | 6   | GND         |
| GND         | 7   | 8   | GND         |
| N.C.        | 9   | 10  | GND         |
| N.C.        | 11  | 12  | N.C.        |
| HSYNC       | 13  | 14  | VSYNC       |
| NC          | 15  |     |             |

## CN7: RJ45 Connector

This connector is for the 10/100Mbps Ethernet capability of the CPU board. The figure below shows the pin out assignments of this connector and its corresponding input jack.

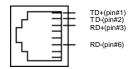

## FN1: CPU Fan Power Connector

FN1 is a 3-pin header for the CPU fan. The fan must be a 12V fan.

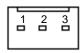

| Pin# | Signal Name |
|------|-------------|
| 1    | Rotation    |
| 2    | +12V        |
| 3    | Ground      |

## **CN12: USB Connectors**

The following table shows the pin outs of the USB connectors.

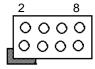

| Pin# | Pin# | Signal Name |
|------|------|-------------|
| 1    | 2    | Vcc         |
| 3    | 4    | USB0-,USB1- |
| 5    | 6    | USB0+,      |
| 7    | 8    | Ground      |

#### **LED1: LAN Activity Indicators**

A and B are Green LED indicators located at the bracket side of the CPU board that shows LAN activity and the transfer rate in progress. Refer to the following table for the functions of each LED status.

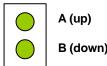

| A(Speed status) | Function      |  |
|-----------------|---------------|--|
| OFF             | 10Mbps        |  |
|                 | transfer rate |  |
| ON              | 100Mbps       |  |
|                 | transfer rate |  |

| B(Link status) | Function      |  |
|----------------|---------------|--|
| ON             | Link          |  |
| OFF            | Link off      |  |
| Blinking       | Data transfer |  |
|                | in Progress   |  |

## JP8: Case open indicator

Connect a cable to case open sensor

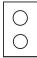

#### JP6: System temperature detection

Connect a cable to thermal sensor

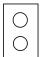

## 2.5 Watchdog Timer Configuration

The function of the watchdog timer is to reset the system automatically. It contains a one-second/minute resolution down counter, CRF2 of logical device 8, and two Watchdog control registers, WDT\_CTRL0 and WDT\_CTRL1 of logical device 8. We can uses compatible PNP protocol to access configuration registers for setting up watchdog timer configuration.

To grogram configuration registers, the following configuration sequence must be followed:

- 1. Enter the extended function mode by writing 87h to the location 3F0h twice.
- 2. Configure the configuration registers.
- 3. Exit the extended function mode by writing 0AAh to the location 3F0h.

The following example is written in Intel 8086 assembly language. It will reset the system in 15 seconds. We can use both keyboard interrupt and mouse interrupt to cause the watchdog to reload and start to count down from the value of CRE2.

```
.MODEL SMALL
.DATA
.CODE
.STARTUP
BEGIN:
   ;Enter the extended function mode, interruptible double-write
   MOV DX.3F0H
   MOV AL.87H
   OUT DX.AL
   OUT DX.AL
    ;Configurate logical device 7, configuration register CRE2
   MOV DX.3F0H
   MOV AL.07H
   OUT DX,AL ;point to logical Device Number Reg.
   MOV DX.3F1H
   MOV AL,07H ;select device 7
   OUT DX,AL
```

```
MOV DX,3F0H
MOV AL,0E2H :device 7, CRE2
OUT DX,AL
MOV DX,3F1H
MOV AL,0AH ;Watch Dog Timer Output
OUT DX,AL
MOV DX,3F0H
MOV AL,2AH ;CR2A
OUT DX.AL
MOV DX,3F1H
MOV AL,80H ;bit7=0 -> KBRST, bit7=1 -> GP12
OUT DX.AL
MOV DX.3F0H
MOV AL,07H
OUT DX,AL
MOV DX,3F1H
MOV AL,08H ;select device 8
OUT DX,AL
MOV DX.3F0H
MOV AL,0F3H ;device 8, CRF3
OUT DX,AL
MOV DX.3F1H
MOV AL,06H ;Watch Dog Timer is reset upon a
OUT DX,AL ; Mouse & Keyboard interrupt
MOV DX.3F0H
MOV AL.07H
OUT DX,AL
```

MOV DX,3F0H
MOV AL,0F4H ;CRF4
OUT DX,AL
MOV DX,3F1H
MOV AL,40H ;bit6 =1 -> counter counts in seconds
OUT DX,AL ;bit6 =0 -> counter counts in minutes

MOV DX,3F1H MOV AL,08H OUT DX.AL

```
MOV DX,3F0H
   MOV AL,07H
   OUT DX,AL
   MOV DX,3F1H
   MOV AL,08H
   OUT DX,AL
   MOV DX,3F0H
   MOV AL,0F2H ;CRF2
   OUT DX,AL
   MOV DX.3F1H
   MOV AL,0FH ;Time-out occurs after the value of CRF2
   OUT DX,AL ;range 1~255, 00 -> disable Time-out
   ;Exit extended function mode
   MOV DX,3F0H
   MOV AL,0AAH
   OUT DX,AL
.EXIT
FND
```

## 2.6 Disk On Chip Address

The NuPRO-598 provides to install the Disk On Chip. The default Disk On Chip address is setting to D800-DFFF.

## **BIOS Configuration**

This chapter describes the different settings available in the Award BIOS. The topics covered in this chapter are as follows:

## 3.1 BIOS Introduction

The Award BIOS (Basic Input/Output Subroutine) installed in your computer system's ROM supports Intel Pentium & AMD K6-2/3 processors. The BIOS provides critical low-level support for standard devices such as disk drives, serial ports, and parallel ports. It also adds virus and password protection as well as special support for detailed fine-tuning of the chipset controlling the entire system.

## 3.2 BIOS Setup

The Award BIOS provides a Setup utility program for specifying the system configurations and settings. The BIOS ROM of the system stores the Setup utility. When you turn on the computer, the Award BIOS is immediately activated. Pressing the <Del> key immediately allows you to enter the Setup utility. If you are a little bit late pressing the <Del> key, POST (Power On Self Test) will continue with its test routines, thus preventing you from invoking the Setup. If you still wish to enter Setup, restart the system by pressing the "Rest" button or simultaneously pressing the <Ctrl>, <Alt> and <Delete> keys. You can also restart by turning the system Off and back On again. The following message will appear on the screen:

Press <DEL> to Enter Setup

In general, you press the arrow keys to highlight items, <Enter> to select, the <PgUp> and <PgDn> keys to change entries, <F1> for help and <Esc> to quit. When you enter the Setup utility, the Main Menu screen will appear on the screen. The Main Menu allows you to select from various setup functions and exit choices.

ROM PCI/ISA BIOS CMOS SETUP UTILITY AWARD SOFTWARE, INC.

| STANDARD CMOS SETUP        | INTEGRATED PERIPHERALS                                     |  |  |
|----------------------------|------------------------------------------------------------|--|--|
| BIOS FEATURES SETUP        | SUPERVISOR PASSWORD                                        |  |  |
| CHIPSET FEATURES SETUP     | USER PASSWORD                                              |  |  |
| POWER MANAGEMENT SETUP     | IDE HDD AUTO DETECTION                                     |  |  |
| PNP/PCI CONFIGURATION      | SAVE & EXIT SETUP                                          |  |  |
| LOAD BIOS DEFAULTS         | EXIT WITHOUT SAVING                                        |  |  |
| LOAD SETUP DEFAULTS        |                                                            |  |  |
| ESC : Quit                 | $\uparrow \downarrow \rightarrow \leftarrow$ : Select Item |  |  |
| F10 : Save & Exit Setup    | (Shift) F2: Change Color                                   |  |  |
| Time, Date, Hard Disk Type |                                                            |  |  |

The section below the setup items of the Main Menu displays the control keys for this menu. Another section at the bottom of the Main Menu just below the control keys section displays information on the currently highlighted item in the list.

Note: After making and saving system changes with Setup, you find that your computer cannot boot, the Award BIOS supports an override to the CMOS settings that resets your system to its default.

We strongly recommend that you avoid making any changes to the chipset defaults. These defaults have been carefully chosen by both Award and your system manufacturer to provide the absolute maximum performance and reliability.

#### Standard CMOS Setup

"Standard CMOS Setup" choice allows you to record some basic hardware configurations in your computer system and set the system clock and error handling. If the motherboard is already installed in a working system, you will not need to select this option. You will need to run the Standard CMOS option, however, if you change your system hardware configurations, the onboard battery fails, or the configuration stored in the CMOS memory was lost or damaged.

#### ROM PCI/ISA BIOS STANDARD CMOS SETUP AWARD SOFTWARE, INC.

| Date (mm:dd:yy) : Wed, Oct 6 1999 Time (hh:mm:ss) : 00 : 00 : 00 |                                 |      |       |         |                             |        |                |
|------------------------------------------------------------------|---------------------------------|------|-------|---------|-----------------------------|--------|----------------|
|                                                                  |                                 | CYLS | HEADS | PRECOMP | LANDZ                       | SECTOR | MODE           |
| Master IDE                                                       | ( 0MB)                          | 0    | 0     | 0       | 0                           | 0      | Auto           |
| Slave IDE                                                        | ( 0MB)                          | 0    | 0     | 0       | 0                           | 0      | Auto           |
| Drive A<br>Drive B                                               | : <b>1.44M, 3.5in</b><br>: None |      |       | E       | Memory<br>xtended<br>Memory | :      | 640K<br>15360K |
|                                                                  |                                 |      |       | Other I | Memory                      | :      | 384K           |
| LCD&CRT                                                          | : Both                          |      |       |         |                             |        |                |
| Halt On                                                          | : All Errors                    |      |       | Total I | Memory                      | :      | 16384K         |
| ESC : Quit<br>F1 : Help                                          |                                 |      | у     |         |                             |        |                |

At the bottom of the menu are the control keys for use on this menu. If you need any help in each item field, you can press the <F1> key. It will display the relevant information to help you. The memory display at the lower right-hand side of the menu is read-only. It will adjust automatically according to the memory changed. The following describes each item of this menu.

#### Date

The date format is:

| Day   | Sun to Sat (read only) |
|-------|------------------------|
| Month | 1 to 12                |
| Date  | 1 to 31                |
| Year  | 1994 to 2079           |

To set the date, highlight the "Date" field and use the PageUp/ PageDown or +/- keys to set the current time.

#### Time

The time format is:

| Hour   | 00 to 23 |
|--------|----------|
| Minute | 00 to 59 |
| Second | 00 to 59 |

To set the time, highlight the "Time" field and use the <PgUp>/ <PgDn> or +/- keys to set the current time.

#### Primary HDDs / Secondary HDDs

The onboard PCI IDE connectors provide Primary and Secondary channels for connecting up to four IDE hard disks or other IDE devices. Each channel can support up to two hard disks; the first is the "Master" and the second is the "Slave".

To enter the specifications for a hard disk drive, you must select a "Type". There are 45 predefined types and 4 user definable types are for Enhanced IDE BIOS. Type 1 to 45 are predefined. [Type "User" is user-definable. For the Primary Master/Slave as well as Secondary Master/Slave, you can select "Auto" under the TYPE and MODE fields. This will enable auto detection of your IDE drives and CD-ROM drive during POST.]

Press <PgUp>/<PgDn> to select a numbered hard disk type or type the number and press the <Enter> key. The hard disk will not work properly if you enter incorrect information for this field. If your hard disk drive type is not matched or listed, you can use Type User to define your own drive type manually. If you select Type User, related information is asked to be entered to the following items.

| CYLS.    | Number of cylinders        |
|----------|----------------------------|
| HEADS    | Number of read/write heads |
| PRECOMP  | Write precompensation      |
| LANDZONE | Landing zone               |
| SECTORS  | Number of sectors          |

The SIZE item automatically adjust according to the configuration.

#### MODE (for IDE HDD only):

| Auto<br><default></default> | Auto-detect the HDD mode                         |
|-----------------------------|--------------------------------------------------|
| Normal                      | HD < 528MB                                       |
| Large                       | For MS-DOS only                                  |
| LBA                         | HD > 528MB and supports Logical Block Addressing |

Note: The specifications of your drive must match with the drive table. The hard disk will not work properly if you enter incorrect information in these fields. If your hard disk drive type is not matched or listed, you can use Type User to define your own drive type manually.

#### Drive A / Drive B

These fields identify the types of floppy disk drive A or drive B that has been installed in the computer. The available specifications are:

| None                | No floppy drive be installed           |  |  |
|---------------------|----------------------------------------|--|--|
| 360KB 5.25 in.      | 5.25 inch floppy drive, 360KB capacity |  |  |
| 1.2MB 5.25 in.      | 5.25 in. floppy drive, 1.2MB capacity  |  |  |
| 720KB 3.5 in.       | 3.5 in. floppy drive, 720KB capacity   |  |  |
| 1.44MB 3.5 in.      | 3.5 in. floppy drive, 1.44MB capacity  |  |  |
| <default></default> |                                        |  |  |
| 2.88MB 3.5 in.      | 3.5 in. floppy drive, 2.88MB capacity  |  |  |

#### LCD&CRT

The NuPRO-590 CPU board can supports two display interfaces, Panel and CRT, concurrently. This field selects the interface of video display. You can choose the following display interface:

| Auto           | Auto-detect the display interface installed in your system |
|----------------|------------------------------------------------------------|
| Both           | Both CRT & LCD are display interface                       |
| CRT < Default> | Use CRT monitor as display interface                       |
| LCD            | Use LCD Panel as display interface                         |

If you install an LCD panel on the NuPRO-598 CPU board, you can also select the panel type in the "POWER MANAGEMENT SETUP" section.

#### Halt On

This field determines whether the system will halt if an error is detected during power up.

| No Errors             | The system boot will not be halted for any error that may be detected.                        |  |
|-----------------------|-----------------------------------------------------------------------------------------------|--|
| All Errors < Default> | Whenever the BIOS detects a non-fatal error, the system will stop and you will be prompted.   |  |
| All, But Keyboard     | The system boot will not be halted for a keyboard error; it will stop for all other errors    |  |
| All, But Diskette     | The system boot will not be halted for a disk error; it will stop for all other errors.       |  |
| All, But Disk/Key     | The system boot will not be halted for a keyboard or disk error; it will stop for all others. |  |

#### **BIOS Features Setup**

This section allows you to configure and improve your system and allows you to set up some system features according to your preference.

## ROM / PCI ISA BIOS BIOS FEATURES SETUP AWARD SOFTWARE, INC.

| Virus Warning              | : Disabled   | Video BIOS Shadow      | : Enabled                                                  |
|----------------------------|--------------|------------------------|------------------------------------------------------------|
| CPU Internal Cache         | : Enabled    | C8000-CBFFF Shadov     | v : Disabled                                               |
| External Cache             | : Enabled    | CC000-CFFFF Shado      | w : Disabled                                               |
| Quick Power On Self Test   | : Enabled    | D0000-D3FFF Shadow     | : Disabled                                                 |
| Boot From LAN First        | : Disabled   | D4000-D7FFF Shadow     | : Disabled                                                 |
| Boot Sequence              | : A, C, SCSI | D8000-DBFFF Shadov     | v : Disabled                                               |
| Swap Floppy Drive          | : Disabled   | DC000-DFFF Shadow      | : Disabled                                                 |
| Boot Up Floppy Seek        | : Enabled    |                        |                                                            |
| Boot Up Numlock Status     | : On         |                        |                                                            |
| Boot Up System Speed       | : Low        |                        |                                                            |
| Gate A20 Option            | : Fast       |                        |                                                            |
| Typematic Rate Setting     | : Disabled   |                        |                                                            |
| Typematic Rate (chars/Sec) | : 6          |                        |                                                            |
| Typematic Delay (Msec)     | : 250        |                        |                                                            |
| Security Option            | : Setup      |                        |                                                            |
| PCI /VGA Palette Snoop     | : Disabled   | ESC : Quit             | $\uparrow \downarrow \rightarrow \leftarrow$ : Select Item |
| OS Select For DRAM>64MB    | : Non-OS2    | F1 : Help              | PU/PD/+/- : Modify                                         |
|                            |              | F5 : Old Values        | (Shift) F2 : Color                                         |
|                            |              | F6: Load BIOS Default  | ts                                                         |
|                            |              | F7 : Load Setup Defaul | ts                                                         |

## **Virus Warning**

| Enabled                      | This item protects the boot sector and partition table of your hard disk against accidental modifications. If an attempt is made, the BIOS will halt the system and display a warning message. If this occurs, you can either allow the operation to continue or run an anti-virus program to locate and remove the problem. |
|------------------------------|----------------------------------------------------------------------------------------------------|
| Disabled <default></default> | No warning message appears                                                                                                    |

**Note:** Many disk diagnostic programs, which attempt to access the boot sector table, can cause the virus warning. If you will run such a program, disable the Virus Warning feature.

#### CPU Internal Cache / External Cache

Cache memory is additional memory that is much faster than conventional DRAM (system memory). CPUs from 486-type on contain internal cache memory, and most, but not all, modern PCs have additional (external) cache memory. When the CPU requests data, the system transfers the requested data from the main DRAM into cache memory, for even faster access by the CPU. These items allow you to enable (speed up memory access) or disable the cache function.

| Enabled <default></default> | Open CPU Internal Cache / External Cache  |
|-----------------------------|-------------------------------------------|
| Disabled                    | Close CPU Internal Cache / External Cache |

#### Quick Power On Self Test

When enabled, this field speeds up the Power On Self Test (POST) after the system is turned on. If it is set to *Enabled*, BIOS will skip some items.

| <pre><default></default></pre> | Enable quick POST |
|--------------------------------|-------------------|
| Disabled                       | Normal POST       |

#### **Boot From LAN First**

This field allows you to use a bootable LAN device to boot the system first.

|                              | Boot the system from LAN first     |
|------------------------------|------------------------------------|
| Disabled <default></default> | Boot from the device on the system |

#### Boot Sequence

This field determines the drive that the system searches first for an operating system. The options are:

| A, C, SCSI<br><default></default> | D, A, SCSI | SCSI, C, A |
|-----------------------------------|------------|------------|
| C, A, SCSI                        |            | C only     |
| C, CDROM, A                       |            | ZIP100, C  |
| CDROM, C, A                       | SCSI, A, C | LS120,C    |

## Swap Floppy Drive

This item allows you to determine whether to enable Swap Floppy Drive or not.

|                     | The BIOS swaps floppy drive assignments so that Drive A becomes Drive B, and Drive B becomes Drive A. |
|---------------------|----------------------------------------------------------------------------------------------------|
| Disabled < Default> | Disable the BIOS to swap floppy drive                                                                 |

## **Boot Up Floppy Seek**

| Enabled <default></default> | The BIOS will seek whether or not the floppy drive installed has 40 or 80 tracks. 360K type has 40 tracks while 760K, 1.2M and 1.44M all have 80 tracks |
|-----------------------------|----------------------------------------------------------------------------------------------------|
| Disabled                    | BIOS will not search the type of floppy disk drive by track number                                                                                      |

## **Boot Up NumLock Status**

| On <default></default> | Keypad is number keys |
|------------------------|-----------------------|
| Off                    | Keypad is arrow keys  |

## **Boot Up System Speed**

| High <default></default> | Set the speed to high |
|--------------------------|-----------------------|
| Low                      | Set the speed to low  |

## Gate A20 Option

This field allows you to select how Gate A20 is worked. Gate A20 is a device used to address memory above 1 MB.

| Fast <default></default> | The A20 signal controlled by chipset specific method                 |
|--------------------------|----------------------------------------------------------------------|
| Normal                   | The A20 signal controlled by keyboard controller or chipset hardware |

## Typematic Rate Setting

| Enabled             | Enable typematic rate and typematic delay                                                          |
|---------------------|----------------------------------------------------------------------------------------------------|
| Lilabieu            | programming                                                                                        |
|                     | Disable typematic rate and typematic delay                                                         |
| Disabled            | programming. The system BIOS will use default                                                      |
| <default></default> | programming. The system BIOS will use default value of these 2 items And the default controlled by |
|                     | keyboard                                                                                           |

#### Typematic Rate (Chars/Sec)

When the typematic rate is enabled, the system registers repeated keystrokes speeds. You can select speed range from 6 to 30 characters per second. By default, this item is set to **6.** 

#### Typematic Delay (Msec)

When the typematic rate is enabled, this item allows you to set the time interval for displaying the first and second characters. By default, this item is set to **250msec**.

#### Security Option

This field allows you to limit access to the System and Setup.

| Setup<br><default></default> | The system always boots up and prompts for the<br>Supervisor Password only when the Setup utility is<br>called up |
|------------------------------|----------------------------------------------------------------------------------------------------|
| System                       | The system prompts for the User Password every time you boot up                                                   |

Note: To disable security, select PASSWORD SETTING at Main Menu and then you will be asked to enter the password. If you do not type anything and just press <Enter> key, it will disable security, Once the security is disabled, you can boot up the system and access to Setup freely.

## PCI/VGA Palette Snoop

Some non-standard VGA display boards may not show colors properly. This field allows you to set whether MPEG ISA/VESA VGA Boards can work with PCI/VGA or not.

| Enabled                      | PCI/VGA can work with MPEG ISA/VESA VGA board     |
|------------------------------|---------------------------------------------------|
| Disabled <default></default> | PCI/VGA can not work with MPEG ISA/VESA VGA board |

#### OS Select for DRAM > 64MB

This option allows the system to access greater than 64MB of DRAM memory when used with OS/2 that depends on certain BIOS calls to access memory. The default setting is *Non-OS/2*.

#### Video BIOS Shadow

This item allows you to change the Video BIOS location from ROM to RAM. Video Shadow will increase the video speed.

| Enabled <default></default> | Video shadow is enabled  |
|-----------------------------|--------------------------|
| Disabled                    | Video shadow is disabled |

#### C8000 - CBFFF Shadow/DC000 - DFFFF Shadow

Shadowing a ROM reduces the memory available between 640KB to 1024KB. These fields determine whether optional ROM will be copied to RAM or not.

|                   | Optional shadow is enabled  |  |  |  |
|-------------------|-----------------------------|--|--|--|
| Disabled Default> | Optional shadow is disabled |  |  |  |

#### **Chipset Features Setup**

This Setup menu controls the configuration of the chipset.

## ROM PCI/ISA BIOS CHIPSET FEATURES SETUP AWARD SOFTWARE INC.

| *Auto Configuration        | : | Disabled  | Power-Supply Type : AT                                        |
|----------------------------|---|-----------|---------------------------------------------------------------|
|                            | : |           | Spread Spectrum : Disabled                                    |
| *DRAM Leadoff Timing       | : | 11/7/3    | Case Open Warning : Enabled                                   |
| *DRAM Read Burst (EDO/FP)  | : | X444/x444 | CPU Warning Temperature : Disabled                            |
| *DRAM Write Burst Timing   | : | X444      | Current System Temp. : 60°C/140°F                             |
| *Fast EDO Lead Off         | : | Disabled  | Current CPU1 Temperature :                                    |
| *Refresh RAS# Assertion    | : | 5 Clks    | Current CPUFAN1 Speed :                                       |
| *Fast RAS To CAS Delay     | : | 3         | VCORE :                                                       |
| *DRAM Page Idle Timer      | : | 2 Clks    | 3.3 V : +5 V :                                                |
| *DRAM Enhanced Paging      | : | Enabled   | +12V : - 12 V :-                                              |
| *Fast MA to RAS# Delay     | : | 2 Clks    |                                                               |
| *SDRAM(CAS Lat/RAS-to-CAS) | : | 2/2       |                                                               |
| *SDRAM Speculative Read    | : | Disabled  |                                                               |
| System BIOS Cacheable      | - | Disabled  |                                                               |
| Video BIOS Cacheable       | : | Disabled  |                                                               |
| 8 Bit I/O Recovery Time    |   | NA        | ESC : Quit $\wedge \psi \rightarrow \leftarrow$ : Select Item |
| 16 Bit I/O Recovery Time   | - | NA        | F1 : Help PU/PD/+/- : Modify                                  |
| Memory Hole At 15M-16M     | : | Disabled  | F5 : Old Values (Shift) F2 : Color                            |
|                            |   |           | F6 : Load BIOS Defaults                                       |
| Auto Detect DIMM/PCI Clk   | : | Enabled   | F7 : Load Setup Defaults                                      |

**Note:** The items that be marked in this menu are show-only. The system manufacturer for high performance configures the item value.

#### System BIOS Cacheable

When this function is enabled, the BIOS ROM's addresses at F0000H-FFFFFH will be duplicated into the SRAM. It will work with the cache controller that is enabled.

| Enabled <default></default> | BIOS access cached     |
|-----------------------------|------------------------|
| Disabled                    | BIOS access not cached |

#### Video BIOS Cacheable

As with caching the system BIOS above, enabling the Video BIOS cache will cause access to video BIOS addressed at C0000H to C7FFFH to be cached, it the cache controller is also enabled.

| Enabled <default></default> | Video BIOS access cached     |
|-----------------------------|------------------------------|
| Disabled                    | Video BIOS access not cached |

#### 8 Bit I/O Recovery Time

The recovery time is the length of time, which the system delays after the completion of an input/output request. The CPU clocks measure it. This delay takes place because the CPU is operating much faster than the input/output bus that the CPU must be delayed to allow for the completion of the I/O.

This option specifies the length of the delay (in sysclks) inserted between consecutive 8-bit I/O operations. The settings are 1, 2, 3, 4, 5, 6, 7, or 8. The default setting is **NA**.

#### 16 Bit I/O Recovery Time

This option specifies the length of the delay (in sysclks) inserted between consecutive 16-bit I/O operations. The settings are 1, 2, 3, 4. The default setting is **NA**.

#### Memory Hole at 15MB - 16MB

In order to improve performance, certain space in memory can be reserved for ISA boards. This field allows you to reserve 15MB to 16MB memory address space to ISA expansion boards. This makes memory from 15MB and up unavailable to the system. Expansion boards can only access memory up to 16MB. By default, this field is set to **Disabled**.

#### Auto Detect DIMM/PCI CIk

When enabled, the system automatically shuts off clocks of unused DIMM/PCI slots. The default setting is **Disabled**.

#### Power-Supply Type

| AT <default></default> | This power supply is reserved for traditional system that uses the AT power supply.                                                                     |
|------------------------|----------------------------------------------------------------------------------------------------|
| ATX                    | The ATX power supply is used for more functions about the system's power management. Some wake up event function is provided by this type power supply. |

#### Spread Spectrum

This field sets the value of the spread spectrum. Options are Disabled, 1.8% (CNTR), 0.6% (CNTR), 1.8% (DOWN), and 0.6% (DOWN). The default setting is *Disabled*. This field is for CE testing use only.

#### Case Open Warning

When the system is power on, to open the system's case may causes accidental damage. If this field enabled, it alarms by speaker beeping. You

must turn off the power and close the system's case to disable the beeping. The default setting is **Disabled**.

#### **CPU Warning Temperature**

This field sets the threshold temperature at which an alert is sounded through the system's speaker. The CPU temperature is monitored by the onboard thermal sensor to prevent the CPU from overheating.

## Current System/CPU Temperature

These read-only fields reflect the functions of the hardware thermal sensor that monitors the CPU and system temperatures to ensure the system is stable.

#### Current CPU Fan Speed

These read-only fields show the current speeds in RPM (revolution per minute) for the CPU fan and chassis fan as monitored by the hardware monitoring IC.

#### VCORE/3.3V/+12V/-12V/+5V

These read-only fields show the current voltages in the voltage regulators and power supply as monitored by the hardware monitoring IC.

#### **Power Management Setup**

The Power Management Setup allows you to save energy of your system effectively. It will shut down the hard disk and turn off video display after a period of inactivity.

## ROM PCI/ISA BIOS POWER MANAGEMENT SETUP AWARD SOFTWARE, INC.

| ACPI Function          | : Enabled         | ** Reload Glo          | obal Timer Events **                                       |
|------------------------|-------------------|------------------------|------------------------------------------------------------|
| Power Management       | : User Define     | IRQ3 (3-7, 9-15), NMI  | : Disabled                                                 |
| PM Control by APM      | : Yes             | Primary IDE 0          | : Enabled                                                  |
| Video Off Method       | : V/H SYNC +Blank | Primary IDE 1          | : Enabled                                                  |
| Video Off After        | : Standby         | Secondary IDE 0        | : Disabled                                                 |
| Modem Use IRQ          | :3                | Secondary IDE 1        | : Disabled                                                 |
| Doze Mode              | : Disabled        | Floppy Disk            | : Disabled                                                 |
| Standby Mode           | : Disabled        | Serial Port            | : Enabled                                                  |
| Suspend Mode           | : Disabled        | Parallel Port          | : Disabled                                                 |
| HDD Power Down         | : Disabled        |                        |                                                            |
| Throttle Duty Cycle    | : 62.5%           | Panel Type Selectable  | : PANEL-5                                                  |
| ZZ Active in Suspend   | : Disabled        |                        |                                                            |
| PCI/VGA Active Monitor | : Disabled        |                        |                                                            |
| Soft-Off by PWR-BTTN   | : Instant-Off     |                        |                                                            |
| CPUFAN Off In Suspend  | : Disabled        |                        |                                                            |
| PowerOn by Ring        | : Disabled        | ESC : Quit             | $\uparrow \downarrow \rightarrow \leftarrow$ : Select Item |
| Wake Up On LAN         | : Disabled        | F1: Help               | PU/PD/+/-: Modify                                          |
| IRQ 8 Break Suspend    | : Disabled        | F5 : Old Values        | (Shift) F2 : Color                                         |
| ll '                   |                   | F6: Load BIOS Defaults | 3                                                          |
|                        |                   | F7: Load Setup Default | s                                                          |

#### ACPI function

ACPI stands for Advanced Configuration Power Interface. The default setting of this field **Disabled**.

#### **Power Management**

This field allows you to select the type of power saving management modes. There are fours selections for Power Management.

| Disabled                          | No power management                                                                                    |
|-----------------------------------|----------------------------------------------------------------------------------------------------|
| User Define                       | Each of the ranges is from 1 min. to 1hr. Except for HDD Power Down which ranges from 1 min. to 15 min |
| Min Saving<br><default></default> | Minimum power management                                                                               |
| Max Saving                        | Maximum power management                                                                               |

**Note:** In order to enable the CPU overheat protection feature, the Power Management field should not be set to Disabled.

#### PM Control by APM

This field allows you to use the Advanced Power Management device to enhance the Max. Power Saving mode and stop the CPU's internal clock. The default setting of this field is **Yes**.

#### Video Off Method

This field defines the Video Off features. There are three options.

| V/HSYNC + Blank<br><default></default> | This selection will cause the system to turn off the Vertical and horizontal synchronization ports and Write blanks to the video buffer |
|----------------------------------------|----------------------------------------------------------------------------------------------------|
| DPMS                                   | Allows the BIOS to control the video display board if it supports the DPMS feature                                                      |
| Blank Screen                           | This option only writes blanks to the video buffer                                                                                      |

#### Video Off After

As the system moves from lesser to greater power-saving modes, select the mode in which you want the monitor to blank. There are four options.

| NA                 | The monitor will not be blank                   |
|--------------------|-------------------------------------------------|
| Doze               | When the system enter Doze mode, the Video off. |
| Standby < Default> | In Standby mode, the Video off.                 |
| Suspend            | In Suspend mode, the Video off.                 |

#### Modem Use IRQ

This field names the interrupt request (IRQ) line assigned to the modem (if any) on your system. Activity of the selected IRQ always awakens the system. By default, the IRQ is set to 3.

#### Doze Mode

When enabled, and after the set time of system inactivity, the CPU clock will run at a slower speed while all other devices still operate at full speed.

| Disabled <default></default> | Don't Enter the Doze mode                          |
|------------------------------|----------------------------------------------------|
| 1 Hour                       | After 1 hour of system inactivity, enter Doze mode |
| 40 min                       | After 40 min of system inactivity, enter Doze mode |
| 30 min                       | After 30 min of system inactivity, enter Doze mode |
| 20 min                       | After 20 min of system inactivity, enter Doze mode |
| 12 min                       | After 12 min of system inactivity, enter Doze mode |
| 8 min                        | After 8 min of system inactivity, enter Doze mode  |
| 4 min                        | After 4 min of system inactivity, enter Doze mode  |
| 2 min                        | After 2 min of system inactivity, enter Doze mode  |
| 1 min                        | After 1 min of system inactivity, enter Doze mode  |

#### Standby Mode

After the selected period of system inactivity, the fixed disk drive and the video shut off while all other devices still operate at full speed.

| Disabled <default></default> | Don't Enter the Standby mode                          |
|------------------------------|-------------------------------------------------------|
| 1 Hour                       | After 1 hour of system inactivity, enter Standby mode |
| 40 min                       | After 40 min of system inactivity, enter Standby mode |
| 30 min                       | After 30 min of system inactivity, enter Standby mode |
| 20 min                       | After 20 min of system inactivity, enter Standby mode |
| 12 min                       | After 12 min of system inactivity, enter Standby mode |
| 8 min                        | After 8 min of system inactivity, enter Standby mode  |
| 4 min                        | After 4 min of system inactivity, enter Standby mode  |
| 2 min                        | After 2 min of system inactivity, enter Standby mode  |
| 1 min                        | After 1 min of system inactivity, enter Standby mode  |

#### Suspend Mode

When enabled, and after the set time of system inactivity, all devices except the CPU will be shut off.

| Disabled <default></default> | Don't Enter the Suspend mode                          |
|------------------------------|-------------------------------------------------------|
| 1 Hour                       | After 1 hour of system inactivity, enter Suspend mode |
| 40 min                       | After 40 min of system inactivity, enter Suspend mode |
| 30 min                       | After 30 min of system inactivity, enter Suspend mode |
| 20 min                       | After 20 min of system inactivity, enter Suspend mode |
| 12 min                       | After 12 min of system inactivity, enter Suspend mode |
| 8 min                        | After 8 min of system inactivity, enter Suspend mode  |
| 4 min                        | After 4 min of system inactivity, enter Suspend mode  |
| 2 min                        | After 2 min of system inactivity, enter Suspend mode  |
| 1 min                        | After 1 min of system inactivity, enter Suspend mode  |

#### **HDD Power Down**

When enabled, and after the set time of system inactivity, the hard disk drive will be powered down while all other devices remain active.

| Disabled <default></default> | Don't Enter the HDD power down mode                      |
|------------------------------|----------------------------------------------------------|
| 1 min ~ 15 min               | After the set time of s ystem inactivity, HDD power down |

#### Throttle Duty Cycle

When the system enters Doze mode, the CPU clock runs only part of the time. You may select the percent of time that the clock runs.

| 75.0%            | 75.0% time that the CPU clock runs |
|------------------|------------------------------------|
| 62.5% < Default> | 62.5% time that the CPU clock runs |
| 50.0%            | 50.0% time that the CPU clock runs |
| 37.5%            | 37.5% time that the CPU clock runs |
| 25.0%            | 25.0% time that the CPU clock runs |
| 12.5%            | 12.5% time that the CPU clock runs |

#### ZZ Active In Suspend

The ZZ signal is used to power down acache's data SRAMs when the clock logic places the CPU into the stop clock.

| Enabled             | Enable the ZZ signal to power down cache's SRAM |
|---------------------|-------------------------------------------------|
| Disabled            | Disable the ZZ signal when in suspend mode      |
| <default></default> |                                                 |

#### PCI/VGA Act-Monitor

When enabled, any video activity restarts the global timer for Standby mode. The default setting is *Enabled*.

## Soft-Off by PWR-BTTN

This field defines the power-off mode when using an ATX power supply. There are two modes:

| Instant-Off         | The mode allows powering off immediately upon pressing                                                                                                    |
|---------------------|----------------------------------------------------------------------------------------------------|
| <default></default> | the power button                                                                                                    |
| Delay 4<br>Sec      | The system powers off when the power button is pressed for more than four seconds or places the system in a very low-power-usage state, with only enough circuitry receiving power to detect power button activity. |

#### CPUFAN Off In Suspend

The fan of CPU is stopped by the BIOS when in Suspend mode.

| Enabled <default></default> | The fan of CPU stops in suspend mode. |
|-----------------------------|---------------------------------------|
| Disabled                    | The fan is always active.             |

#### PowerOn by Ring/Wake Up On Lan

| Enabled <default></default> | Wake up the system from modem or lan           |
|-----------------------------|------------------------------------------------|
| Disabled                    | Disable the modem or lan to wake up the system |

#### IRQ 8 Break Suspend

You can enable or disable the monitoring of IRQ 8 (Real Time Clock) so it does not awaken the system from Suspend mode.

#### Reload Global Timer Events

This section determines the reloading of the 'timers' after entering the Full On You can enable or disable the monitoring of IRQ 8 (Real Time Clock) so it does not awaken the system from Suspend mode.

#### PM Events

The VGA, LPT & COM, HDD & FDD, DMA /master, PWR-On by Modem/LAN, RTC Alarm Res ume and Primary INTR section are I/O events which can prevent the system from entering a power saving mode or can awaken the system from such a mode. When an I/O device wants to gain the attention of the operating system, it signals this by causing an IRQ to occur. When the operating system is ready to respond to the request, it interrupts itself and performs the service. If activity is detected from any enabled IRQ channels, the system wakes up from suspended mode.

#### Panel Type Selectable

If there installs a LCD panel on the system, you can also select the panel type in this item. There are 16 panel types can be selected.

| Panel-16                       | 1024x768 Dual Scan STN Color Panel |
|--------------------------------|------------------------------------|
| Panel-1                        | 1280x1024 TFT Color Panel          |
| Panel-2                        | 640x480 Dual Scan STN Color Panel  |
| Panel-3                        | 800x600 Dual Scan STN Color Panel  |
| Panel-4                        | 640x480 Sharp TFT Color Panel      |
| Panel-5<br><default></default> | 640x480 18-bit TFT Color Panel     |
| Panel-6                        | 1024x768 TFT Color Panel           |
| Panel-7                        | 800x600 TFT Color Panel            |

| Panel-8  | 800x600 TFT Color Panel (Large BIOS only)             |
|----------|-------------------------------------------------------|
| Panel-9  | 800x600 TFT Color Panel (Large BIOS only)             |
| Panel-10 | 800x600 Dual Scan STN Color Panel (Large BIOS only)   |
| Panel-11 | 800x600 Dual Scan STN Color Panel (Large BIOS only)   |
| Panel-12 | 1024x768 TFT Color Panel (Large BIOS only)            |
| Panel-13 | 1280x1024 Dual Scan STN Color Panel (Large BIOS only) |
| Panel-14 | 1024x600 Dual Scan STN Color Panel (Large BIOS only)  |
| Panel-15 | 1024x600 TFT Color Panel (Large BIOS only)            |

#### PNP/PCI Configuration

This option configures the PCI bus system. All PCI bus systems on the system use INT#, thus all installed PCI boards must be set to this value.

## ROM PCI/ISA BIOS PNP/PCI CONFIGURATION AWARD SOFTWARE INC.

| PCI IDE IRQ Map To : PCI-AUTO Primary IDE INT# : A |
|----------------------------------------------------|
| Primary IDE INT# : A                               |
|                                                    |
| Secondary IDE INT# : B                             |
| ·                                                  |
| Used MEM base addr : N/A                           |
|                                                    |
|                                                    |
|                                                    |
|                                                    |
|                                                    |
|                                                    |
|                                                    |
|                                                    |
|                                                    |
|                                                    |
| ESC : Quit ↑ ↓ ← : Select Item                     |
| F1 : Help PU/PD/+/- : Modify                       |
| F5 : Old Values (Shift) F2 : Color                 |
| F6 : Load BIOS Defaults                            |
| F7 : Load Setup Defaults                           |
|                                                    |

#### PNP OS Installed

This field allows you to specify if the operating system installed in your system is plug and play aware.

**Note:** Operating systems such as DOS, OS/2, and Windows 3.x do not use PnP.

| Yes                    | Operating system supports PnP device        |
|------------------------|---------------------------------------------|
| No <default></default> | Operating system doesn't support PnP device |

## Resources Controlled by

This PnP BIOS can configure all of the boot and compatible devices automatically. However, this capability needs you to use a PnP operating system such as Windows 95.

|        | PnP BIOS configure all compatible devices automatically |
|--------|---------------------------------------------------------|
| Manual | User can assign IRQ & DMA to the devices                |

#### Reset Configuration Data

This field allows you to determine whether to reset the configuration data or not. The default value is *Disabled*.

IRQ3/4/5/7/9/10/11/12/14/15, DMA0/1/3/5/6/7 assigned to

These fields allow you to determine the IRQ/DMA assigned to the ISA bus and is not available to any PCI slot.

#### PCI IDE IRQ Map To

| PCI-AUTO<br><default></default> | BIOS will scan for PCI IDE devices & determine the location of the PCI IDE device and assign IRQ 14 for primary IDE INT#, IRQ 15 for secondary IDE INT#                                    |
|---------------------------------|----------------------------------------------------------------------------------------------------|
| PCI-SLOT1/2/3/4                 | BIOS assign IRQ 14 for primary IDE INT#, IRQ 15 for secondary IDE INT# for the specified slot                                                                                              |
| ISA                             | The BIOS will not assign any IRQs even if PCI IDE board is found. Because some IDE boards connect the IRQ 14 & 15 directly from ISA slot thru a cord . (This cord is called Legacy Header) |

#### Primary IDE INT#/Secondary IDE INT#

To tell which INT# does the PCI IDE board is using for its interrupts.

#### Used MEM base addr

Select a base address for the memory area used by any peripheral that requires high memory. The default setting is **N/A**.

#### **Load BIOS Defaults**

This option allows you to load the troubleshooting default values permanently stored in the BIOS ROM. These default settings are non-optimal and disable all high-performance features.

ROM PCI/ISA BIOS CMOS SETUP UTILITY AWARD SOFTWARE, INC.

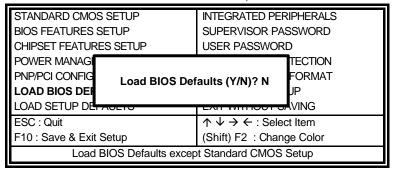

To load BIOS defaults value to CMOS SRAM, enter "Y". If not, enter "N".

#### **Load Setup Defaults**

This option allows you to load the default values to your system configuration. These default settings are optimal and enable all high performance features.

ROM PCI/ISA BIOS CMOS SETUP UTILITY AWARD SOFTWARE, INC.

| STANDARD CMOS SETUP                           |                                            | INTEGRATED P                                      | PERIPHERALS |
|-----------------------------------------------|--------------------------------------------|---------------------------------------------------|-------------|
| BIOS FEATURES SETUP                           |                                            | SUPERVISOR I                                      | PASSWORD    |
| CHIPSET FEATURES SETUP                        |                                            | USER PASSWO                                       | ORD         |
| POWER MANA                                    |                                            |                                                   | DETECTION   |
| PNP/PCI CONF                                  | Load Setup Defaults (Y/N)? N EL FORMAT TUP |                                                   |             |
| LOAD BIOS D                                   |                                            |                                                   | ETUP        |
| LOAD SETUP DEFAULTS                           |                                            | EXII WITHOUT                                      | SAVING      |
| ESC : Quit                                    |                                            | $\uparrow \downarrow \rightarrow \leftarrow$ : Se | elect Item  |
| F10 : Save & Exit Setup                       |                                            | (Shift) F2: Change Color                          |             |
| Load BIOS Defaults except Standard CMOS Setup |                                            |                                                   |             |

To load SETUP defaults value to CMOS SRAM, enter "Y". If not, enter "N".

#### Integrated Peripherals

This option sets your hard disk configuration, mode and port.

## ROM PCI/ISA BIOS INTEGRATED PERIPHERALSP AWARD SOFTWARE INC.

| IDE HDD Block Mode      | : Enabled  | Onboard Parallel Port  | : 378/IRQ7          |
|-------------------------|------------|------------------------|---------------------|
| IDE Primary Master PIO  | : Auto     | Parallel Port Mode     | : SPP               |
| IDE Primary Slave PIO   | : Auto     | ECP Mode Use DMA       | :1                  |
| IDE Primary Master UDMA | : Auto     | EPP Mode Select        | : EPP1.9            |
| IDE Primary Slave UDMA  | : Auto     |                        |                     |
| On-Chip Primary PCI IDE | : Enabled  |                        |                     |
| USB Keyboard Support    | : Disabled |                        |                     |
| Onboard Lan Chip        | : Enabled  |                        |                     |
| Onboard VGA Chip        | : Enabled  |                        |                     |
|                         |            |                        |                     |
|                         |            |                        |                     |
| KBC input clock         | : 6 MHz    |                        |                     |
| Onboard FDC Controller  | : Enabled  |                        |                     |
| Onboard Serial Port 1   | : 3F8/IRQ4 |                        |                     |
| Onboard Serial Port 2   | : 2F8/IRQ3 | ESC : Quit             | ↑ ↓ ← : Select Item |
| UART Mode Select        | : Normal   | F1 : Help              | PU/PD/+/- : Modify  |
| UART2 Duplex Mode       | : Full     | F5 : Old Values        | (Shift) F2 : Color  |
| RxD, TxD Active         | : Hi , Hi  | F6: Load BIOS Default  | ts                  |
| IR Transmission delay   | : Disabled | F7 : Load Setup Defaul | ts                  |

#### IDE HDD Block Mode

This field allows your hard disk controller to use the fast block mode to transfer data to and from your hard disk drive.

| Enabled <default></default> | IDE controller uses block mode    |
|-----------------------------|-----------------------------------|
| Disabled                    | IDE controller uses standard mode |

#### IDE Primary Master/Slave PIO

These fields allow your system hard disk controller to work faster. Rather than have the BIOS issue a series of commands that transfer to or from the disk drive, PIO (Programmed Input/Output) allows the BIOS to communicate with the controller and CPU directly.

The system supports five modes, numbered from 0 (default) to 4, which primarily differ in timing. When Auto is selected, the BIOS will select the best available mode.

| Auto <pefault> Auto select which mode that BIOS communicates with the controller and</pefault> |                          |
|------------------------------------------------------------------------------------------------|--------------------------|
| Mode0~Mode4                                                                                    | User define the PIO mode |

#### IDE Primary Master/Slave UDMA

These fields allow your system to improve disk I/O throughput to 33Mb/sec with the Ultra DMA/33 feature. The options are *Auto <Default>* and *Disabled*.

#### On-Chip Primary PCI IDE

The integrated peripheral controller contains an IDE interface with support for two IDE channels. Select *Enabled* to activate each channel separately.

#### **USB Keyboard Support**

Select *Enabled* if your system contains a Universal Serial Bus (USB) controller and you have a USB keyboard.

## Onboard Lan Chip/Onboard VGA Chip

The default setting of **Enabled** enables the onboard Lan/onboard VGA function of the system

#### **KBC Input Clock**

This field decides which clock frequency of keyboard controller is used. The default option is *8MHz*.

#### **Onboard FDC Controller**

Select Enabled if your system has a floppy disk controller (FDC) installed on the system and you wish to use it. If you install an add-in FDC or the system has no floppy drive, select Disabled in this field. This option allows you to select the onboard FDD port.

#### Onboard Serial Port

These fields allow you to select the onboardserial ports and their addresses. The default values for these ports are:

| Serial Port 1 | 3F8/IRQ4 |
|---------------|----------|
| Serial Port 2 | 2F8/IRQ3 |

#### **UART Mode Select**

This field determines the UART mode in your computer. The settings are *Normal, IrDA and ASKIR.* The default value is *Normal.* 

#### Onboard Parallel Port

These fields allow you to select the onboard parallel ports and their addresses. The default value for this port is:

#### Parallel Port Mode

This field allows you to determine parallel port mode function.

| SPP | (Standard Parallel Port) normal Printer Port,150KB/sec transfer speed                     |
|-----|-------------------------------------------------------------------------------------------|
| EPP | (Enhanced Parallel Port), 2MB/sec transfer speed, the system supports EPP 1.7 and EPP 1.9 |
| ECP | (Extended Capabilities Port), 4MB/sec transfer speed                                      |

#### Supervisor / User Password

These two options set the system password. Supervisor Password sets a password that will be used to protect the system and Setup utility. User Password sets a password that will be used exclusively on the system. To specify a password, highlight the type you want and press <Enter>. The Enter Password: message prompts on the screen. Type the password, up to eight characters in length, and press <Enter>. The system confirms your password by asking you to type it again. After setting a password, the screen automatically returns to the main screen.

To disable a password, just press the <Enter> key when you are prompted to enter the password. A message will confirm the password to be disabled. Once the password is disabled, the system will boot and you can enter Setup freely.

## ROM PCI/ISA BIOS CMOS SETUP UTILITY AWARD SOFTWARE, INC.

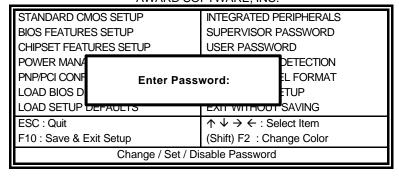

#### **IDE HDD Auto Detection**

This option detects the parameters of an IDE hard disk drive, and automatically enters them into the Standard CMOS Setup screen.

## ROM PCI/ISA BIOS STANDARD CMOS SETUP AWARD SOFTWARE, INC.

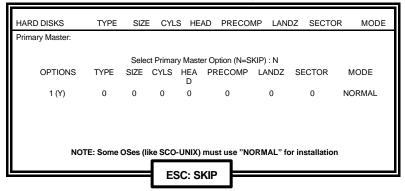

Up to two IDE drives can be detected, with parameters for each appearing in sequence inside a box. To accept the displayed entries, press the "Y" key, to skip to the next drive, press the "N" key. If you accept the values, the parameters will appear listed beside the drive letter on the screen.

#### Save & Exit Setup

This option allows you to determine whether to accept the modifications or not. If you type "Y", you will quit the setup utility and save all changes into the CMOS memory. If you type "N", you will return to Setup utility.

## ROM PCI/ISA BIOS CMOS SETUP UTILITY AWARD SOFTWARE, INC.

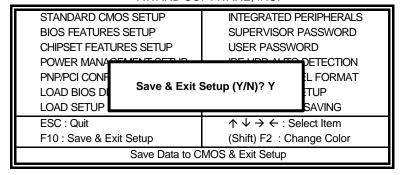

#### Exit Without Saving

Select this option to exit the Setup utility without saving the changes you have made in this session. Typing "Y" will quit the Setup utility without saving the modifications. Typing "N" will return you to Setup utility.

## ROM PCI/ISA BIOS CMOS SETUP UTILITY AWARD SOFTWARE, INC.

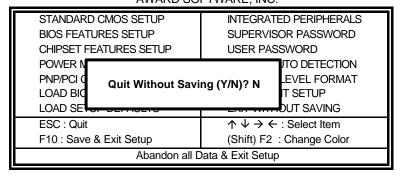

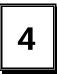

# Intel PIIX Bus Master IDE Driver Installation

This chapter describes the installation procedure for Intel PCI ISA IDE Xcelerator(PIIX) Bus Master IDE Drivers for Windows 95.

This chapter contains the following sections:

System Requirements 61

Installing the Software61

## 4.1 System Requirements

This section describes system requirements for the PIIX Bus Master IDE Device Driver for Windows 95. This driver has been designed for and tested with Windows 95 only. This driver will only install on systems with Windows 95.

- 1. The system must contain a supported Intel processor and chipset configuration.
- 2. Ensure that a mouse is connected to the system.
- 3. One of the following versions of Windows 95 must be installed on the system prior to running utility program.

Windows 95 4.00.950 (Retail)

Windows 95 4.00.950a (OSR1)

Windows 95 4.00.950b (OSR2 without USB Supplement)

Windows 95 4.00.950b (OSR2.1 with USB Supplement)

- This utility should only be used on desktop systems. The utility must not be executed on notebook or portable systems with or without dock.
- It is assumed that the BIOS properly initialized the 82371xB IDE interface for Bus Master IDE operation.
- 6. There is no other non-82371xB IDE controllers (add-in IDE controller or sound board with IDE) enabled on the system.

## 4.2 Installing the Software

This subsection describes how to install the software on a system where Windows 95 is installed.

**Note:** Record the location of the Windows 95 directory before installing the driver.

- Check the System Requirements. Windows 95 must be fully installed and running on the system prior to running this software.
- 2. Close any running applications.
- Remove references to installed real-mode IDE device drivers in the AUTOEXEC.BAT and CONFIG.SYS files (especially any drivers that control ATAPI CD-ROM and special IDE features). Use the Notepad utility to do this.

The driver files are stored in an integrated application setup program. This program is a Windows 95 program that allows the driver files to be INSTALLED or DE-INSTALLED.

Execute the driver setup program.

Run SETUP.EXE.

- 4. Click 'Next' on Welcome Screen to read and agree to the license agreement. View the text file and choose File\Exit to close Notepad and continue. NOTE: If you click **No**, program will terminate.
- Click Yes if you agree to continue. NOTE: If you click 'No', the program will terminate.
- Select INSTALL, to install the PIIX Bus Master IDE Device Driver when prompted to do so.

**Note:** If the driver is currently installed on the system, SETUP will ask you whether or not you want to continue. Follow the prompts on the screen to install the driver if desired.

- 7. Click 'OK' to restart the system when prompted to do so.
- 8. Follow the screen instructions and use default settings to complete the setup when Windows 95 is re-started. Upon re-start, Windows 95\* will display that it has found an Intel PCI Bus Master IDE controller hardware and is installing hardware for it.

If a **New Hardware Found** dialog box is displayed requesting the location of the drivers, use the mouse to click on the scrollbar and click on the <Windows 95 directory>\System\IOSubSys path:

For example:

Click on C:\WINDOWS\SYSTEM\IOSUBSYS\

Click OK.

9. Select **Yes**, when prompted to re-start Windows 95.

**Note:** After installation, the following driver and related files are stored as listed.

- <Windows 95 directory>\System\IOSubSys\IDEATAPI.MPD
- <Windows 95 directory>\System\IOSubSys\PIIXVSD.VXD
- <Windows 95 directory>\INF\IDEATAPI.INF

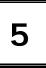

# VGA Driver Installation

This chapter provides information on how to install the C&T 69000 VGA drivers that come in the two floppy diskettes with the package. Please follow the instructions set forth in this chapter carefully. Please note that there must be elevant software installed in your system before you could proceed to install the VGA drivers. It is recommended that you make a copy of the VGA driver diskette and put the backup copy in a safe place.

## 5.1 Installing the Drivers for Windows 95

The following section describes the normal display driver installation procedures for Windows 95. Use the following procedures when installing the display drivers for Windows 95.

- 1. Click Start. Select Settings, then click the Control Panel icon.
- Double click **Display**.
- Click Settings.
- 4. Click Advanced Properties.
- 5. Click Change.
- 6. Click Have Disk ....
- Insert the diskette/CD containing the 69000 VGA driver for Windows 95 to the floppy disk drive/CD-ROM drive, then type in

**A:\WIN95** (assuming drive A is your floppy disk drive) or type in **x:\CHIPDRV\VGA\69000\win95\w95500** (assuming drive x is your CD-ROM drive), and press **Enter**.

- Select Chips and Tech. 69000 PCI/AGP, and then click OK. After the files are copied, click Close.
- Click **Yes** to restart your computer and for the new settings to take effect.

### 5.2 Installing the Drivers for Windows 98

The following section describes the normal display driver installation procedures for Windows 98. Use the following procedures when installing the display drivers for Windows 98.

- Insert the diskette/CD containing the C&T 69000 VGA driver for Windows 98 to the floppy disk drive/CD-ROM drive, then run CTW98600.exe. With ADLINK CD, this setup program is located in x:\CHIPDRV\VGA\69000\win98\w98600 directory.
- 2. Click **Next**. After all procedures are completed, then click **Finish**.
- Click Yes to restart your computer and for the new settings to take effect.

# 5.3 Installing the Drivers for Windows NT 4.0

**[IMPORTANT]:** You should install the Windows NT 4.0 with at least Service Pack 4 (version number: 4.00.1381) first before installing the C&T 69000 VGA driver. If you don't have the Windows NT 4.0 Service Pack 4, please contact your software vendor or download it from Microsoft's web site.

The procedures below show you how to install the C&T 69000 VGA drivers for Windows NT 4.0.

- Boot Windows NT 4.0.
- 2. Double click the My Computer icon.
- Double click the Control Panel icon.
- 4. Double click the **Display" icon**.
- Click Change Display Type.

- 6. Click Change.
- Click Have Disk, then insert the diskette/CD containing the C&T 69000 VGA driver for Windows NT 4.0 to the floppy disk drive /CD-ROM drive, then type in A:\WINNT40 (assuming drive A is your floppy disk drive) or type in x:\CHIPDRV\VGA\69000\NT40 (assuming drive x is your CD-ROM drive), and press Enter.
- Select Chips Video Accelerator (65545/48/50/54/55 68554 69000), and then click OK.
- Click Yes to copy the drivers from the floppy disk/CD to the hard disk.
- 10. When copying is done, click **OK**.
- Click Close.
- 12. Click OK.
- 13. Windows NT 4.0 will prompt you to restart computer. Click **OK** to change the Windows NT configuration.

# LAN Driver Installation Guide

This chapter describes LAN features and driver installation of the onboard Intel 82559 Ethernet controller.

#### 6.1 Introduction

Intel 82559 is a 32-bit 10/100MBps Ethernet controller for PCI local bus-compliant PCs. It supports the bus mastering architecture, and Auto-negotiation feature which make it possible to combine one common type of Ethernet cabling – an RJ-45 connector for twisted-pair cabling that can be used for both 10Mbps and 100Mbps connection. Extensive driver support for commonly used network operating systems is also provided.

### 6.2 Features

- Conforms to the Ethernet IEEE 802.3u standard
- Compatible with PCI Local Bus Revision 2.1 specification
- IEEE 802.3u Auto-Negotiation for automatic speed selection
- Supports Full-Duplex/Half-Duplex Operation
- Provides 32-bit bus mastering data transfer
- Supports 10Mbps and 100Mbps operation in a single port
- Supports remote wake-up (Magic Packet\*) in APM and ACPI mode

<sup>\*</sup> Requires ATX power supply with 5VSB, 720mA

# 6.3 Software Drivers Support

#### **NetWare ODI Drivers**

Novell NetWare 3.x, 4.x, NetWare LAN WorkPlace TCP/IP, Novell LAN Analyzer for NetWare.

#### **Packet Drivers**

FTP PC/TCP, NCSA TCP/IP.

#### **NDIS Drivers**

Microsoft LAN Manager V2.x, Windows 3.x, Windows NT 4.0, Windows NT 3.51, Windows 98, Windows 95, SCO3, SCO5; IBM LAN Server 4.0 for DOS and OS/2. and Linux.

### 6.4 Running Diagnostics

The NuPRO-598 comes with two diskettes containing drivers and diagnostic software supporting the Intel 82559 Ethernet controller. Follow the steps below to use the *Setup Utility*.

1. Run the file SETUP.EXE typing a:\setup or x:\CHIPDRV\LAN\82559\setup.exe in the DOS prompt, assuming your floppy disk drive is drive A. Upon doing so, the system starts the Setup Utility and shows the following screen.

8255x-based PCI EtherExpress™ adapter Setup V4.21

Main Menu

Automatic setup

View adapter configuration

Test adapter

Install network drivers

View Help files

Exit Setup

Choose AUTOMATIC SETUP to view the adapter's configuration, make sure it works properly, and install the software needed to connect to your network.

Help = F1 Exit = Esc Select =  $\uparrow \downarrow$  Action =  $\downarrow \downarrow$ 

2. Selecting View adapter configuration will show the following.

| 8255x-based PCI EtherExpress™ adapter Setup V4.21                |                                                                                 |  |  |  |
|------------------------------------------------------------------|---------------------------------------------------------------------------------|--|--|--|
| View adapter configuration                                       |                                                                                 |  |  |  |
|                                                                  | Adapter type:                                                                   |  |  |  |
| Help = F1 Previous = Esc Continue = Enter PCI Advanced = F5      |                                                                                 |  |  |  |
| 3. Selecting <b>Test adapter</b> will show the following screen. |                                                                                 |  |  |  |
| 8255x-based PCI EtherExpress™ adapter Setup V4.21                |                                                                                 |  |  |  |
| Test adapter                                                     |                                                                                 |  |  |  |
|                                                                  | Bus=0 Dev=0Bh Slot=11 Addr=004063001000 IRQ=10 Diagnostic tests:  Adapter tests |  |  |  |
|                                                                  | Press Enter to continue                                                         |  |  |  |
|                                                                  | i less Eliter to Colitilide                                                     |  |  |  |

Press Enter to continue

Help = F1

4. Selecting Install network drivers will show the following screen.

| Main Menu  Install network drivers  Novel  Microsoft  Other  Exit Setup  Each of the three items will show the operating procedures for you.  Choose OTHER if you use a network operating system from a manufacturer not or this list (such as Banyan or UNIX). | 8255x-based PCI EtherExpress™ adapter Setup V4.21                             |                         |  |  |  |
|----------------------------------------------------------------------------------------------------|-------------------------------------------------------------------------------|-------------------------|--|--|--|
| Novel Microsoft Other  Exit Setup  Each of the three items will show the operating procedures for you. Choose OTHER if you use a network operating system from a manufacturer not or this list (such as Banyan or UNIX).                                        | Main Menu                                                                     |                         |  |  |  |
| Each of the three items will show the operating procedures for you. Choose OTHER if you use a network operating system from a manufacturer not or this list (such as Banyan or UNIX).                                                                           |                                                                               | Novel<br>Microsoft      |  |  |  |
| Choose OTHER if you use a network operating system from a manufacturer not of this list (such as Banyan or UNIX).                                                                                                    |                                                                               | Exit Setup              |  |  |  |
|                                                                                                    | Choose OTHER if you use a network operating system from a manufacturer not or |                         |  |  |  |
| Help = F1 Press Enter to continue                                                                                                    | Help = F1                                                                     | Press Enter to continue |  |  |  |

5. Upon selecting **Others** under the **Install network drivers main menu** screen, the following screen will appear.

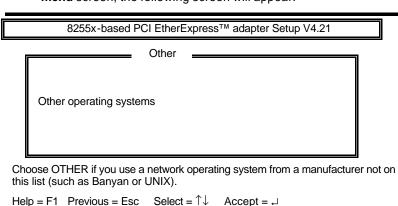

Selecting View Help files under the Main menu will show the following screen.

8255x-based PCI EtherExpress™ adapter Setup V4.21

Main Menu

Installing Intel® PRO/100+ server and client adapter drivers

All users

Novell network drivers

Unix network drivers

Other network drivers

Help = F1 Previous = Esc Select = ↑↓ Display Choices = ↓

### 6.5 Driver Installation on Windows 98

The Windows 98 will install the LAN driver automatically. We recommend you to manually updated the LAN, which on the ADLINK CD to guarantee the compatibility. After installing Windows 98, please update the new drivers by the following procedures.

- Boot Windows 98, Click Start. Select Settings then double-click the Control Panel.
- 2. Double-click on the **System** icon, click on the **Device Manager** tab.
- Double-click on the Network Adapters entry, select the Intel 8255x-based PCI Ethernet Adapter (10/100) entry. Click the Properties button.
- 4. Click on the **Driver** button, then click **Update Driver**... button.
- 5. Update <u>Device Driver Wizard</u> starts, click **NEXT**.
- Select Display a list of ... and click NEXT. The next window allows the user to specify a specific path. Insert the CD and click Have Disk.
- 7. Browse the 82559 driver in the followingpath:X:\CHIPDRV\LAN\82559, highlight net82557.inf, click OK. The <u>Update Wizard</u> displays the message that it has found the driver. Click OK again to update the driver. Note: Windows 98 may ask you to insert the original Windows 98 CD to install the LAN protocols.
- 8. Click **NEXT** button, then the <u>Wizard summary window appears</u>.
- Click Finish button, then restart the computer to active the new driver.

### 6.6 Driver Installation on Windows NT

Before install the LAN driver on Windows NT, please copy the LAN driver in the CD to a floppy diskette. You have to put a new disk into drive A, then type the following batch command under DOS environment to copy the relative NT drivers.

#### X:\NuPRO\Drivers\LAN\82559\Makedisk\Makedisk NT

where X is the CD-ROM drive.

Windows NT may ask to installs a LAN driver from its own library of drivers. We recommend you to manually update the LAN, which on the ADLINK CD to guarantee the compatibility. After installing Windows 98, please update the new driver by the following procedures.

- 1. From the **Control Panel**, double-click the **Netwrok** icon, a <u>Network Configuration</u> window pop up, click **Yes**.
- In <u>Netwrok Setup Wizard</u>, click **Next>**, click **Select From List...** button.
- 3. Insert LAN driver floppy diskette into A drive and click **Have Disk**.
- 4. In the dialog box of <u>Insert Disk</u> window, type in **A:**, Click **OK**.
- 5. A <u>Select OEM Option</u> window pop up, click **OK**, then click **Next>**.
- 6. Select necessary Network Protocols, click Next>.
- 7. Select necessary Network Services, click Next>.
- Click Next> until Window NT Setup dialog box pop up. Type in X:\i386 in the dialog box, then insert the original Windows NT CD, click Continue.
- 9. Then click **OK** until the setup completed.
- Restart the computer to reboot.

### 6.7 Driver Installation on Windows 2000

The Windows 2000 may install the LAN driver. We recommend you to manually installed the most updated LAN driver, which shipped with ADLINK CD to guarantee the compatibility. After installing the Windows 2000, please update the new drivers by the following procedures.

- Boot Windows 2000, Click Start. Select Settings then double-click the Control Panel.
- Double-click System icon, click Hardware tab, click Device Manager button.
- 3. Double-click Network Adapters entry, Double-click the Intel 8255x-based PCI Ethernet Adapter (10/100) entry.
- 4. Click **Driver** tab, then click **Update Driver**... button.
- 5. An Upgrade Device Driver Wizard windows, click **Next>**.
- Select **Display a list of ...** and click **Next>**. The next window may show a list of hardware models.
- 7. Insert the CD and click Have Disk.
- Browse the 8255P driver in the following path: X:\CHIPDRV\LAN\82559\, highlight oemsetup.inf, click Open, then click OK.
- Highlight the model: Intel 8255x- based PCI Ethernet Adapter (10/100), then click NEXT>. An <u>Update Driver Warning</u> window may pop up, click Yes to continue.
- 10. Click **NEXT>** button, then the Wizard summary window appears.
- 11. Click **Finish** button, then click **CLOSE** button.

# Hardware Doctor Utility

This chapter introduces Hardware Doctor Utility that comes with the CPU board in conjunction with the onboard hardware monitoring IC. The sections in the following pages describe the functions of the utility.

Hardware Doctor is a self-diagnostic system for PC and must be used with Winbond's W83781D IC series products.

It will protect PC Hardware by monitoring several critical items including Power Supply Voltage, CPU Fan speed, and CPU & System temperature.

These items are important to the operation of system; errors may result in permanent hurt of PC. Once any item is out of its normal range, an obvious warning message will pop up and remind user to make a proper treatment.

**Note:** Hareware Doctor currently supports English and Chinese under Windows 95.98 and Windows NT.

When Hareware Doctor is initiated, the icon below appears in the task bar in the Windows environment.

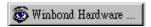

The following screen appears upon clicking on the Hardware Doctor icon.

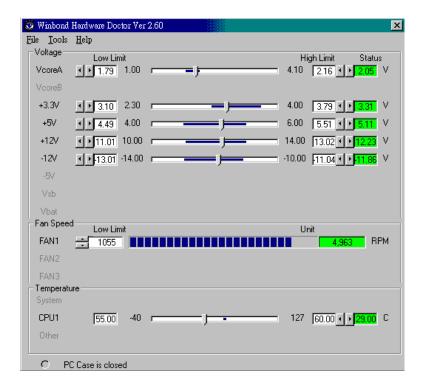

Clicking on the upper left corner button would show you the three items as following:

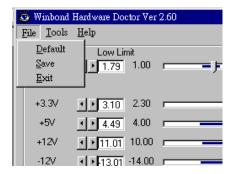

User can set all limits to default value by choosing the "default" item under "file" dialogue window.

#### Set all Limits to Default:

If users want to change CPU, please set all limits to default after replacing new CPU and the CPU working voltage Vcore will be load automatically. When Change another CPU, please see Default. Save the Setting Limits

#### **Limit Adjustment:**

All limits by users can be modified and saved. When users execute this program next time, the limit will be the modified value.

#### **Current Status:**

This column is the current status of the item. "Green" means this item is normal; "Red" means it is out of range and a warning message will pop up at this time.

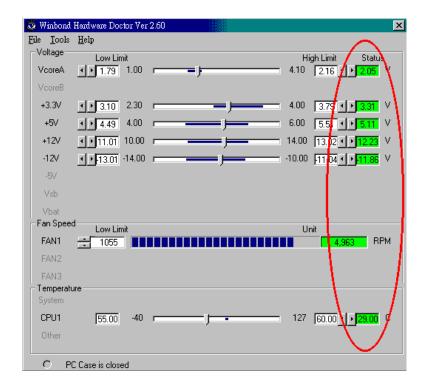

#### Case Open:

If your PC case has a sensor for this functions, after marking this item, once the PC case is opened, the warning message will pop up and never disable unless you key in the correct password.

#### Exit:

Choosing the "X" button on the right corner of the tool bar in Hardware Doctor main menu, the menu will be minimized on the working bar of Windows 98 and serves as a TSR program. Only choosing the "exit" item under the "file" will exit Hardware Doctor.

#### Configuration Setting:

Press tool button and click configuration you can decide which item should be monitored or not.

User can decide the system to pop upthe warning message when there is 1 fault detected or there are 3 consecutive faults detected.

In addition to pop up warning message, users can choose to activate a Beep tone if there is error detected. Beep tone will be continued until the error is treated.

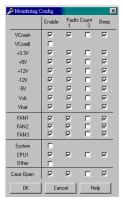

#### Fan Speed:

The most popular PC system may only have one fan on the motherboard. When the fan is not connected or doesn't exist, the fan speed column will be indicated "Low speed". At this time, please disable the fan in the "configuration" page.

CPU fan is located in the motherboard to keep CPU in normal temperature. If this fan turns low speed or stops, the temperature will be raised and the

PC/CPU may be damaged or operate unstably.

Note: Only the fan with three output pins can be monitored!

### Temperature:

All temperature-monitoring items only permit users to change the high limit, and the low limit will be set automatically as the high limit minus 5 degree C.

Once the CPU/System temperature over the high limit, the warning message will pop up and status will turn "Red". The status will not recover to be " Green" until the temperature gets lower than the high limit minus 5 degree C. Currently we have one thermostat on board for CPU temperature. You can use another thermostat connect to JP6 (two pins connector) as system temperature sensor.

# Product Warranty/Service

ADLINK warrants that equipment furnished will be free from defects in material and workmanship for a period of one year from the date of shipment. During the warranty period, we shall, at our option, either repair or replace any product that proves to be defective under normal operation.

This warranty shall not apply to equipment that has been previously repaired or altered outside our plant in any way as to, in the judgment of the manufacturer, affect its reliability. Nor will it apply if the equipment has been used in a manner exceeding its specifications or if the serial number has been removed.

ADLINK does not assume any liability for consequential damages as a result from our product uses, and in any event our liability shall not exceed the original selling price of the equipment. The remedies provided herein are the customer's sole and exclusive remedies. In no event shall ADLINK be liable for direct, indirect, special or consequential damages whether based on contract of any other legal theory.

The equipment must be returned postage-prepaid. Package it securely and insure it. You will be charged for parts and labor if the warranty period is expired or the product is proves to be misuse, abuse or unauthorized repair or modification.